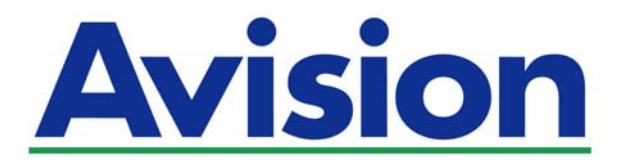

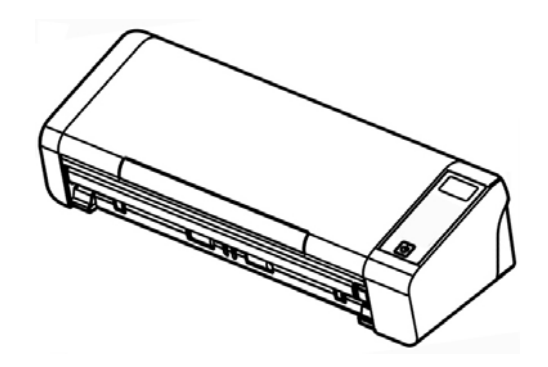

**MANUAL DO USUÁRIO** 

# **Scanner de Documento Portátil**

Número Regulamentar do Modelo: FL-1513B

**www.avision.com** 

### **Marcas Registradas**

Microsoft E.U. é uma marca registrada da Microsoft Corporation.

Windows, Windows Vista, Windows 7, Windows 8, e Windows 10 são marcas comerciais ou marcas registradas da Microsoft Corporation nos Estados Unidos e/ou outros países. ENERGY STAR ® ea marca ENERGY STAR são marcas registradas nos Estados Unidos.IBM, IBM PC são marcas registradas da International Business Machines Corp

Outras marcas e nomes de produtos são marcas comerciais ou marcas registradas de seus respectivos detentores.

### **Copyright**

Todos os direitos reservados. Nenhuma parte desta publicação pode ser reproduzida, transmitida, transcrita, armazenada em um sistema de recuperação ou traduzida para qualquer idioma ou linguagem de computador, em qualquer forma ou por qualquer meio, eletrônico, mecânico, magnético, óptico, químico, manual ou, sem a prévia autorização por escrito da Avision Inc.

Os materiais digitalizados através deste produto podem estar protegidos por leis e regulamentos governamentais, tais como as leis de copyright,o cliente é o único responsável pelo cumprimento de todas essas leis e regulamentos.

Os recursos opcionais de reconhecimento óptico de caracteres (OCR) são fornecidos pela Nuance Communications, Inc.

OmniPage Capture SDK

Copyright© 2017 Nuance Communications, Inc. Todos os direitos reservados. Omnipage é a marca comercial ou marca registrada da Nuance Communications, Inc.

### **Garantia**

As informações contidas neste documento estão sujeitas a alterações sem aviso prévio. Avision não faz nenhuma garantia de qualquer tipo com relação a este material, incluindo, mas não se limitando a garantias implícitas de adequação a uma finalidade específica.

Avision não será responsável por erros contidos neste documento nem por danos acidentais ou conseqüentes relacionados com o fornecimento, desempenho ou utilização deste material.

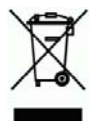

### **Eliminação de resíduos de equipamentos de forma adequada**

Este símbolo no produto ou na embalagem indica que o produto não pode ser eliminado com o lixo doméstico. Em vez disso, devem ser enviados para instalações adequadas para a recuperação e reciclagem em um esforço para proteger a saúde humana e o ambiente. Para obter mais informações sobre onde você pode entregar o seu equipamento para reciclagem, entre em contato com seu escritório local, o serviço de coleta de resíduos ou a loja onde adquiriu o produto.

### **Declaração de Cumprimento das Normas da Comissão Federal de Comunicações (FCC - EUA) Parte 15**

Este equipamento foi testado e obedece aos limites para dispositivo digital Classe B, conforme a Parte 15 das Regras FCC. Estes limites são definidos para prover uma proteção razoável contra interferências prejudiciais a uma instalação residencial. Este equipamento gera, usa e pode irradiar sinais na frequência de rádio, e se não for instalado e usado de acordo com o manual de instruções, pode causar interferência prejudicial às comunicações de rádio. Contudo, não há garantias de que não ocorrerá interferência em alguma instalação em particular. Se este equipamento causar interferência prejudicial à recepção de radio ou televisão, o que pode ser observado ao ligar e desligar o equipamento, o usuário deverá tentar corrigir a interferência através de uma ou mais das seguintes medidas:

- $\rightarrow$ Reorientar ou relocar a antena receptora.
- → Aumentar a distância entre o equipamento e o receptor.
- $\rightarrow$ Conectar o equipamento a uma tomada de corrente em um circuito diferente daquele em que o receptor está conectado.
- $\rightarrow$ Consultar o revendedor ou um técnico especializado em rádio/TV para obter ajuda.

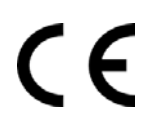

### **Aviso Regulatório da União Européia**

Produtos contendo a marcação CE estão em conformidade com as seguintes Diretrizes da União Européia:

- $\rightarrow$ Diretriz de Baixa Voltagem 2014/35/EC
- $\rightarrow$ Diretriz EMC 2014/30/EC
- $\rightarrow$ Restrição ao uso de certas substâncias perigosas (RoHS) Diretiva 2011/65/EU

Conformidade deste produto ao CE é válida se for alimentado com o adaptador AC marcado com o CE correto fornecido por Avision.

Este produto satisfaz os limites de EN55022, EN55024 da Classe B e os requisitos de segurança de EN 60950.

\*Este aparelho é certificado como um produto a LED Classe 1.

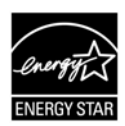

Como um parceiro ENERGY STAR ®, Avision Inc. determinou que este produto atende às diretrizes ENERGY STAR de eficiência energética.

### **Requisitos de Sistema**

Drive óptico: DVD-ROM

Compatível Sistema operacional:

CPU: Intel® Core™ i3 ou superior Memória: 32-bit: 1 GB 64-bit: 2 GB Porta USB: Porta USB 2.0 (compatível com USB 3.0)

Microsoft Windows 10 (32-bit/64-bit), Windows 8 (32-bit/64-bit), Windows 7, Windows Vista, Windows XP (SP3)

### **Guia de Segurança do Produto**

Leia este guia e siga todas as instruções e advertências antes de instalar e usar o dispositivo.

As seguintes indicações são usadas neste documento para evitar qualquer possibilidade de acidente ou danos a você e/ou o dispositivo.

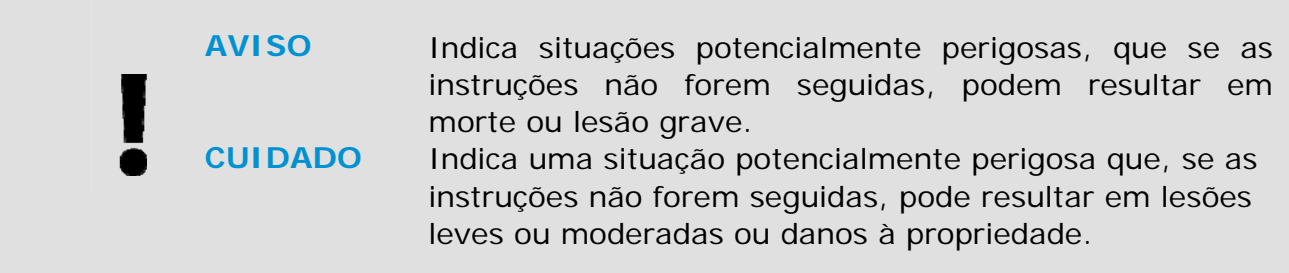

### *AVISO*

- $\rightarrow$ Use apenas o adaptador de alimentação AC que acompanha o dispositivo. O uso de qualquer outro adaptador AC poderá causar incêndio, choque elétrico ou lesão.
- $\rightarrow$ Use apenas o cabo de alimentação AC e o cabo USB que acompanha o dispositivo para evitar abrasão, cortes, desgaste, frisamento e dobras. O uso de qualquer outro cabo de alimentação AC ou cabo USB poderá causar incêndio, choque elétrico ou lesão.
- $\rightarrow$ Não coloque objetos em cima do cabo de alimentação AC e não pise ou passe por cima do adaptador ou cabo de alimentação AC.
- $\rightarrow$ Coloque o dispositivo e seu adaptador de alimentação AC perto de uma tomada elétrica onde o adaptador de alimentação AC pode facilmente ser desligado.
- Se usar um cabo de extensão com o dispositivo, certifique-se de que a → amperagem total dos dispositivos ligados na extensão não exceda a amperagem do cabo.
- → Coloque o aparelho perto o suficiente do computador para que o cabo de interface chegue facilmente entre o dispositivo e o computador.
- $\rightarrow$ Não coloque nem guarde o dispositivo ou seu adaptador de alimentação AC:
	- No exterior
	- Próximo de excesso de sujeira ou poeira, água ou fontes de calor
	- Em locais sujeitos a choques, vibrações, alta temperatura ou umidade, luz solar direta, fortes fontes de luz ou mudanças bruscas de temperatura ou umidade
- $\rightarrow$ Nunca desmonte o dispositivo com as mãos úmidas.
- $\rightarrow$ Nunca desmonte, modifique ou tente reparar o adaptador de alimentação AC, dispositivo ou acessório sozinho, exceto quando especificamente explicado na documentação do dispositivo. Isso pode causar incêndio, choque elétrico ou lesão.
- $\rightarrow$ Não insira objetos nas aberturas para não tocar em pontos de tensão perigosos ou componentes em curto-circuito. Cuidado com os riscos de choque elétrico.
- $\rightarrow$ Desligue o dispositivo e o adaptador de alimentação AC e use os serviços de um técnico qualificado nas seguintes condições:
- A tomada ou o adaptador de alimentação AC foi danificado.
- Entrou líquido no dispositivo ou o adaptador de alimentação AC.
- Entrou objeto no dispositivo ou o adaptador de alimentação AC.
- O dispositivo ou o adaptador de alimentação AC ou a caixa caiu.
- O dispositivo ou o adaptador de alimentação AC não funciona corretamente (ou seja, apresenta fumaça, cheiro estranho, estranho ruído, etc.) ou apresenta uma clara mudança no seu funcionamento.
- $\rightarrow$ Desligue o dispositivo e o adaptador de alimentação AC antes da limpeza.

### *CUIDADO:*

- $\rightarrow$ Não coloque o dispositivo sobre uma superfície com inclinação acentuada. Não coloque o dispositivo em uma superfície instável. O dispositivo pode cair e causar lesões.
- $\rightarrow$ Não coloque objetos pesados sobre o aparelho. Isso pode causar desequilíbrio e fazer com que o dispositivo caia. Isso pode causar lesões.
- $\rightarrow$ Armazene o cabo USB/alimentação AC enrolado fora do alcance das crianças para evitar risco de lesões.
- Mantenha os sacos plásticos guardados juntos fora do alcance de crianças ou  $\rightarrow$ jogue-os fora para evitar o perigo de asfixia.
- → Se não for usar o aparelho por um longo período, desconecte o adaptador de alimentação AC da tomada de parede.

# **1. INTRODUÇÃO**

### **1.1 Apresentação**

Obrigado por adquirir o scanner PaperAir 215L. O scanner PaperAir 215L é compacto e fácil de transportar com o seu computador portátil. Com o alimentador de documentos automático de 20 páginas, o PaperAir 215L é a solução portátil ideal para digitalização de lotes. Os principais atributos do PaperAir 215L são os seguintes:

#### $\rightarrow$ **Fácil de Digitalizar**

Simplesmente pressione o botão Digitalizar, a digitalização é iniciada com as configurações predefinidas e a imagem digitalizada é armazenada em um local de arquivo predefinido.

#### $\rightarrow$ **Fácil de pesquisar**

Basta digitar a palavra-chave, seu documento(s) pode ser facilmente pesquisado do nome do arquivo, informações de marca e conteúdo do documento em poucos segundos, como todo seu conteúdo de documento se tornam editáveis e pesquisáveis após o processo de reconhecimento de texto e armazenados em um banco de dados.

#### $\rightarrow$ **Criar arquivos PDF selecionáveis**

Você pode criar arquivos PDF pesquisáveis, realizando o reconhecimento automático de texto para arquivos PDF após a digitalização.

#### $\rightarrow$ **Converter documentos em papel em arquivos do Microsoft Word/Excel/PowerPoint**

Automaticamente reconhece o texto da imagem e salvar a imagem e o texto em um arquivo do Microsoft Word/Excel/PowerPoint.

#### $\rightarrow$ **Envie um e-mail ou imprima uma imagem digitalizada diretamente da digitalização**

Você pode anexar a imagem digitalizada ao seu aplicativo de software de e-mail padrão ou imprimi-lo com a sua impressora em vez de usar uma copiadora.

# **1.2 Itens da Embalagem**

A figura a seguir indica o conteúdo do pacote. Por favor, verifique todos os itens da sua lista. Se você não receber todos os itens, por favor contate o seu revendedor local autorizado imediatamente.

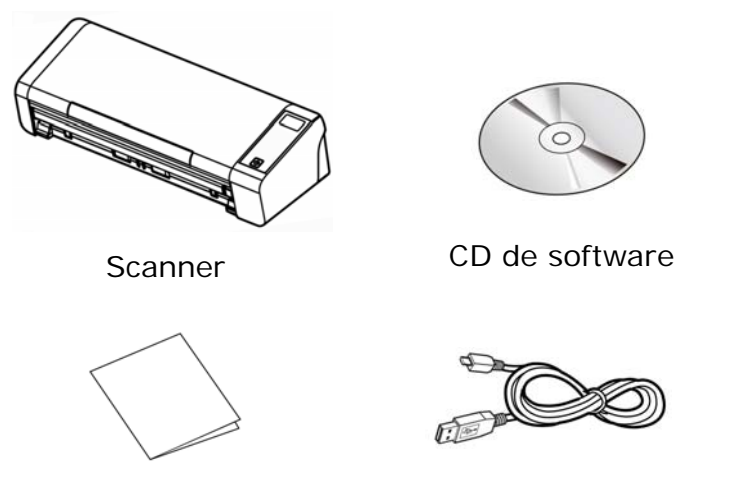

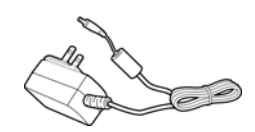

Guia rápido Micro Cabo USB Adaptador de energia

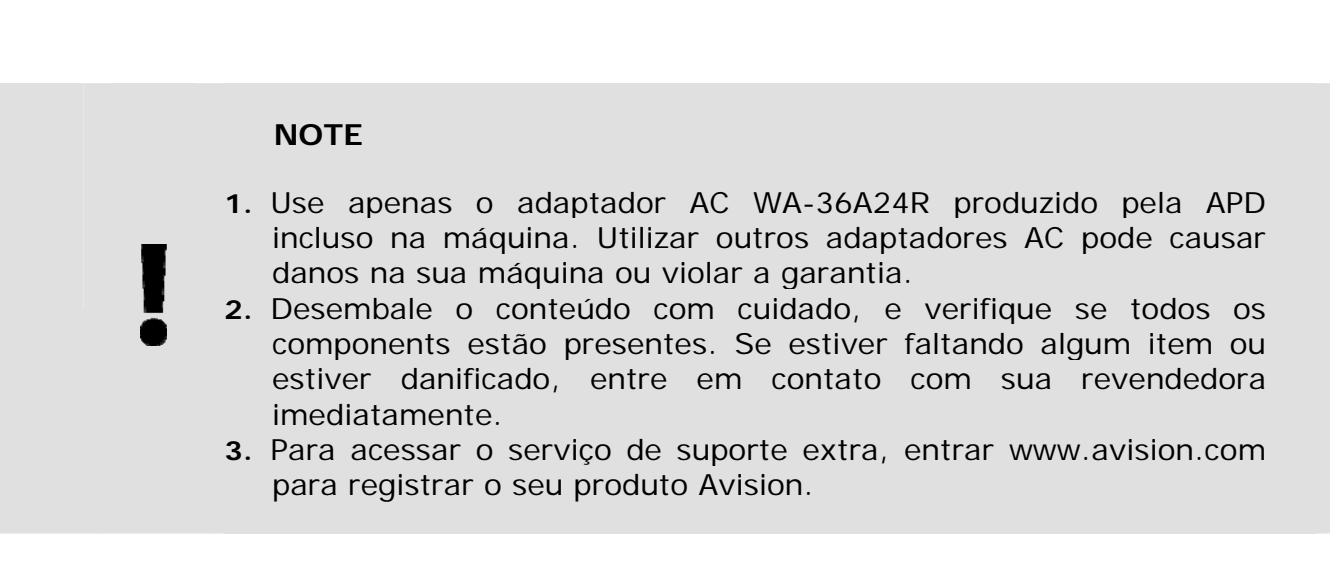

# **1.3 Visão frontal**

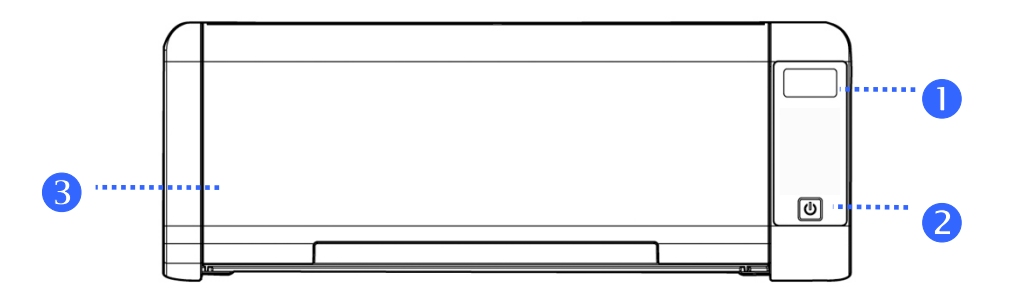

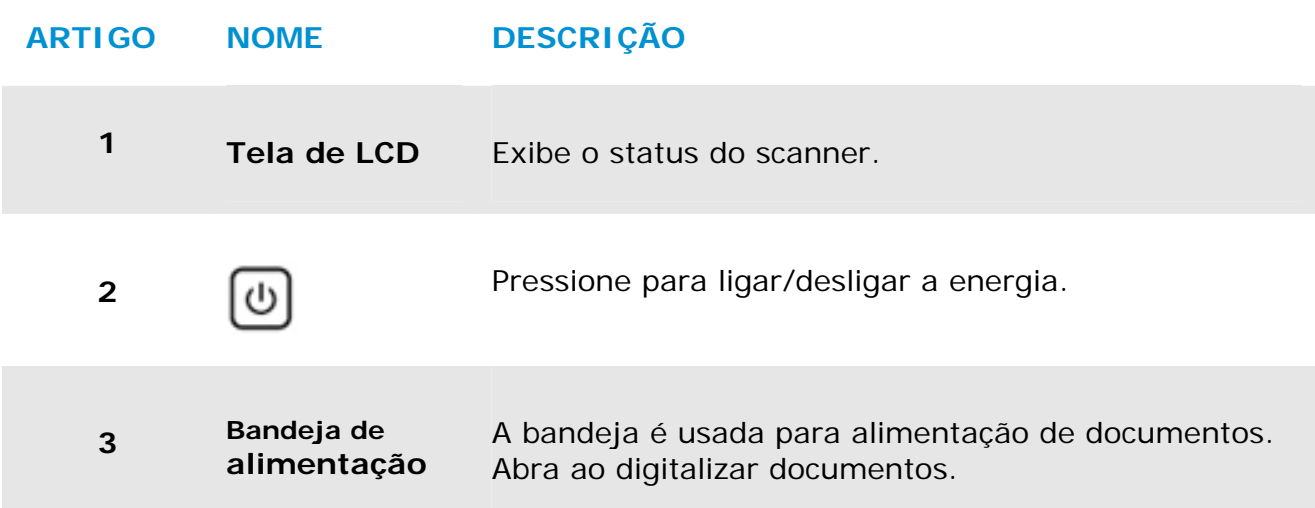

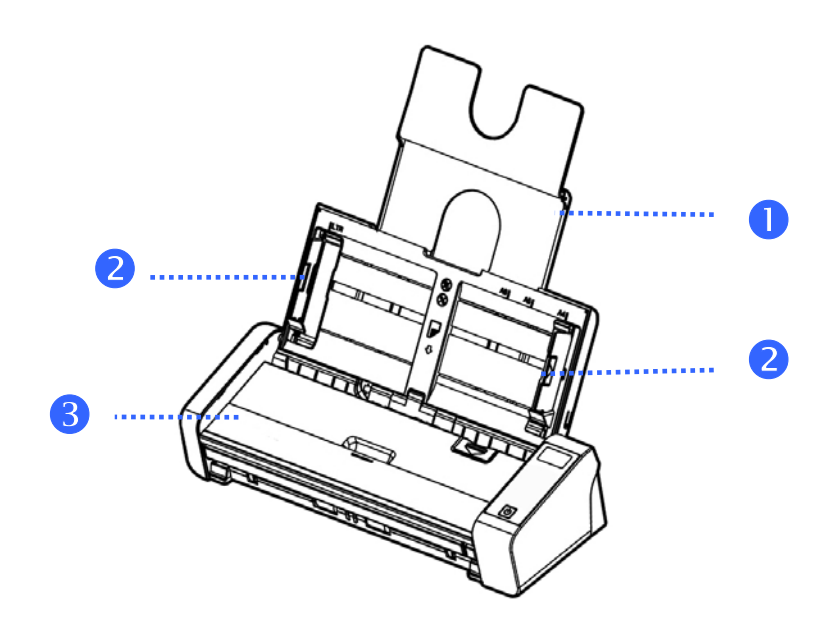

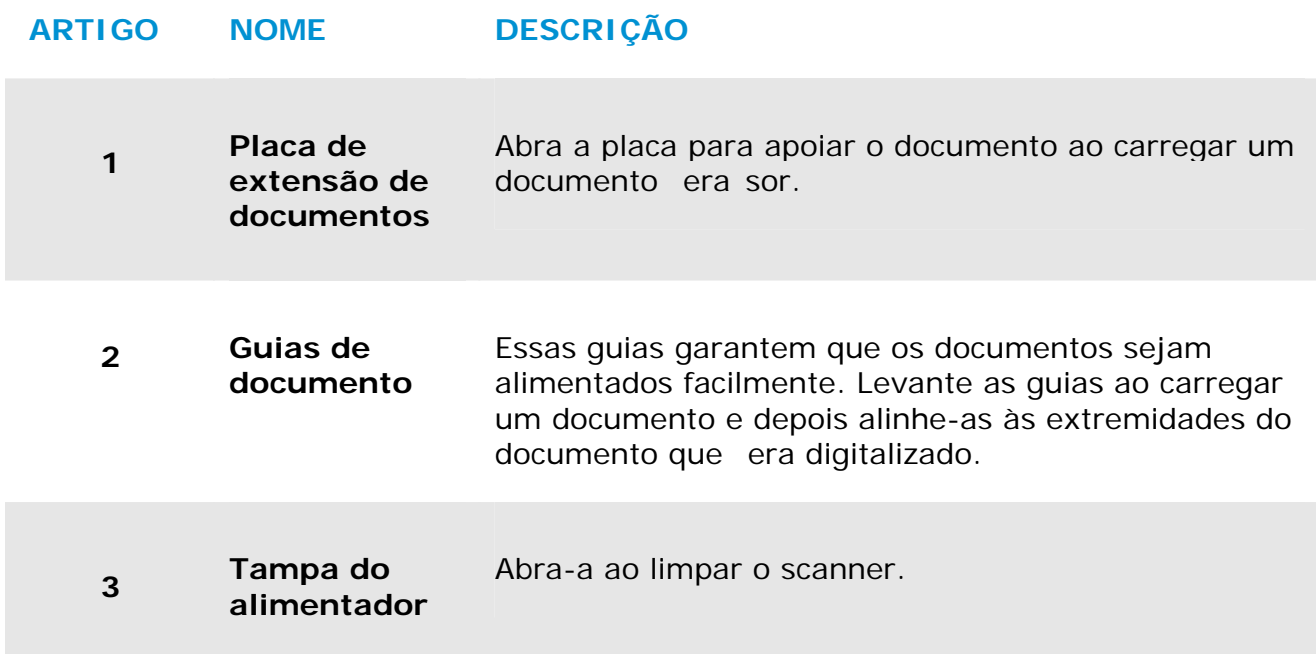

# **1.4 Visão Traseira**

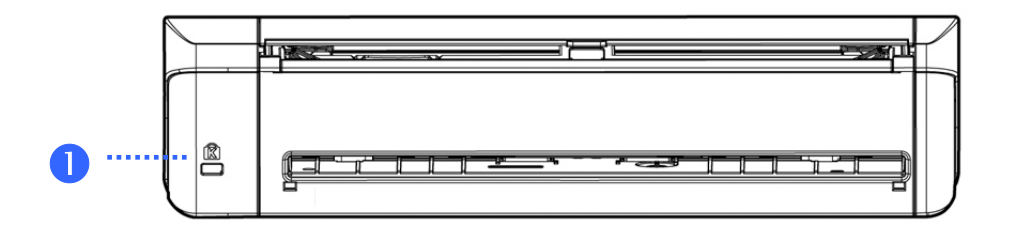

# **ARTIGO NOME DESCRIÇÃO**

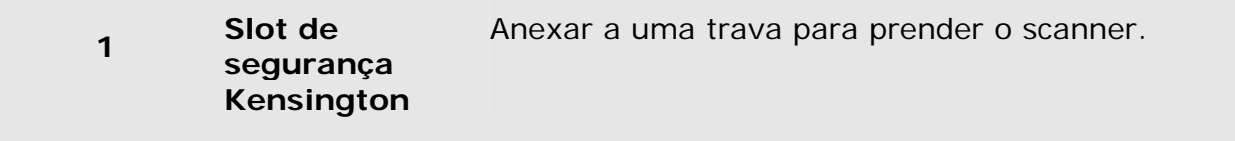

# **1.5 Visão lateral**

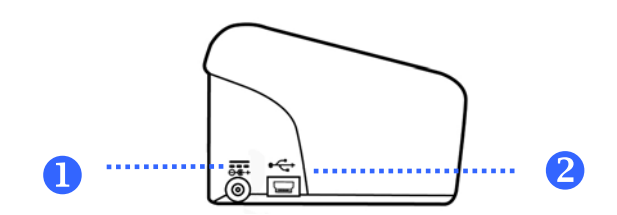

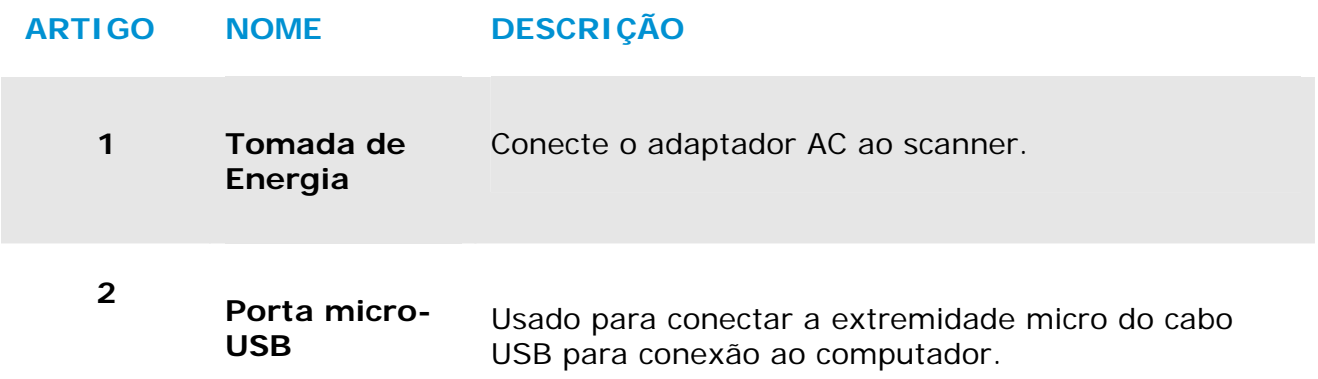

# **2. INSTALAÇÃO DO SCANNER**

# **2.1 Precauções**

- → Mantenha o scanner longe do contato direto do sol. A exposição direta ao sol ou excessivo calor pode danificar a unidade.
- Não instale o scanner em um lugar úmido ou com muita poeira.  $\rightarrow$
- $\rightarrow$ Coloque o scanner numa superfície estável e plana. Superfíceis móveis ou não planas podem acarretar em problemas mecânicos ou problemas na alimentação de papel.
- → Mantenha a caixa do scanner e os materiais de embalagem para facilitar e assegurar futuros transportes.

## **2.2 Conectando na energia**

Conecte o plug menor do adaptador de energia na entrada de energia do scanner. Insira a outra ponta numa tomada adequada.

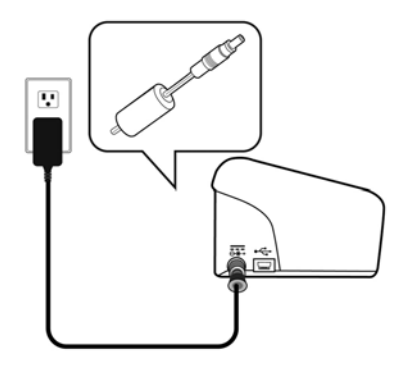

## **2.3 Ligando a Energia**

Para ligar o scanner, pressione o **botão de Energia** no painel frontal. O LED de Energia ficará aceso. Para desligar o scanner, pressione o botão de Energia por cerca de 3 segundos, o LED de Energia será apagado.

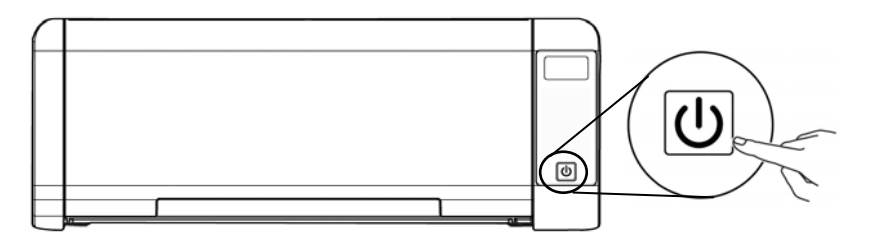

# **2.4 Conectando no computador**

Conecte a ponta do cabo USB que tem o formato **quadrado** na porta USB do scanner. Conecte a **ponta retangular** à porta USB na parte traseira do seu computador.

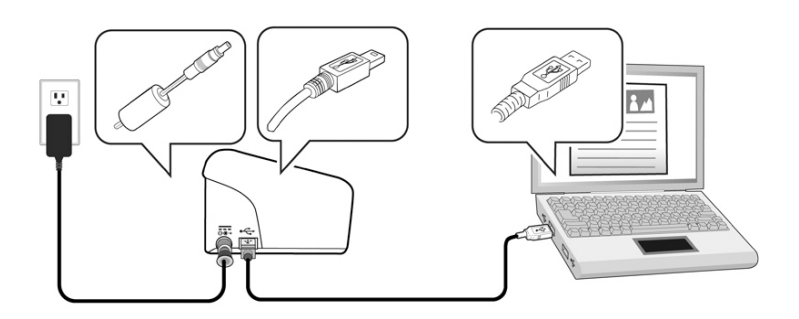

# **2.5 Instalando o Software**

# **2.5.1 Software Aplicativo Integrado**

O scanner PaperAir 215L vem com os seguintes aplicativos:

#### $\rightarrow$ **PaperAir Manager - um aplicativo de digitalização fácil de usar**

Instale o aplicativo para digitalizar documentos em papel para PDF pesquisável, ou JPEG arquivos e enviar a imagem digitalizada para um destino especificado ou aplicativo tais como E-Mail, impressora e acessar seus documentos mais convenientemente.

#### $\rightarrow$ **NewSoft Presto! BizCard – um aplicativo de software utilizado para digitalizar e gerenciar seus cartões de visita**

Você pode usar este aplicativo para digitalizar com eficiência um grande número de cartões de visita através da realização de reconhecimento de texto sobre eles. Criando os seus cartões de visita em um banco de dados, suas informações de contato podem ser gerenciadas e pesquisadas de forma mais eficiente.

### **2.5.2 Passos da instalação**

**1.** Insira o DVD-ROM de instalação na unidade de DVD-ROM no seu computador. >> Aparece o gráfica de [**Instalação**] a seguir: Clique em [**Instalar o Gerenciador do PaperAir (Install PaperAir Manager)**].

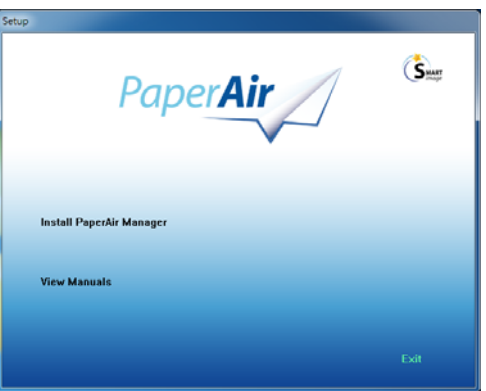

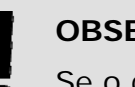

**OBSERVAÇÃO** 

Se o gráfico [**Instalação**] não aparecer, clique duas vezes em "**Setup.exe**" em DVD-ROM a instalação através do Windows Explorer.

**2.** Selecione o idioma que será usado durante a instalação e clique no botão [**Avançar**].

>> Uma confirmação sobre a aceitação do acordo de licença aparece.

**3.** Leia o **"CONTRATO DE LICENÇA DE USUÁRIO FINAL**", marque [**Eu aceito os termos do Contrato de Licença**] e clique em [**Avançar**].

> >> Aparece uma confirmação sobre a aceitação de nossa política de privacidade.

**4.** Leia a "**POLÍTICA DE PRIVACIDADE**", selecione [**Eu aceito os termos da política de privacidade**] e, em seguida, clique no botão [**Avançar**].

> Escolha [**Aceito**] para nos ajudar a melhorar o nosso produto, recolhendo suas informações operacionais e deixe-nos oferecer o melhor serviço para você. Se você não aceitar nossa política de privacidade, você pode continuar a instalar o programa.

>> A aparece a caixa de diálogo [**Pronto para Instalar o Programa**].

**5.** Clique em [**Instalar**] para iniciar a instalação.

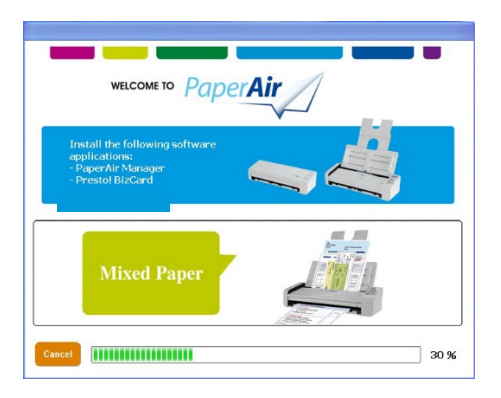

- **6.** Começa a instalação. Quando a instalação estiver concluída, será exibida a caixa de diálogo [**Como conectar o scanner**].
- **7.** Siga as instruções para ligar seu scanner e conecte-o ao computador com um cabo USB.
- **8.** Clique no botão [**Concluir**] quando a notificação de instalação completa for exibida.

>> Se a instalação for bem-sucedida, o ícone de PaperAir Manager será exibido na bandeja de sistema do Windows e será exibida a janela principal. Se não, verifique se o scanner foi ligado e se a conexão do cabo USB está correta.

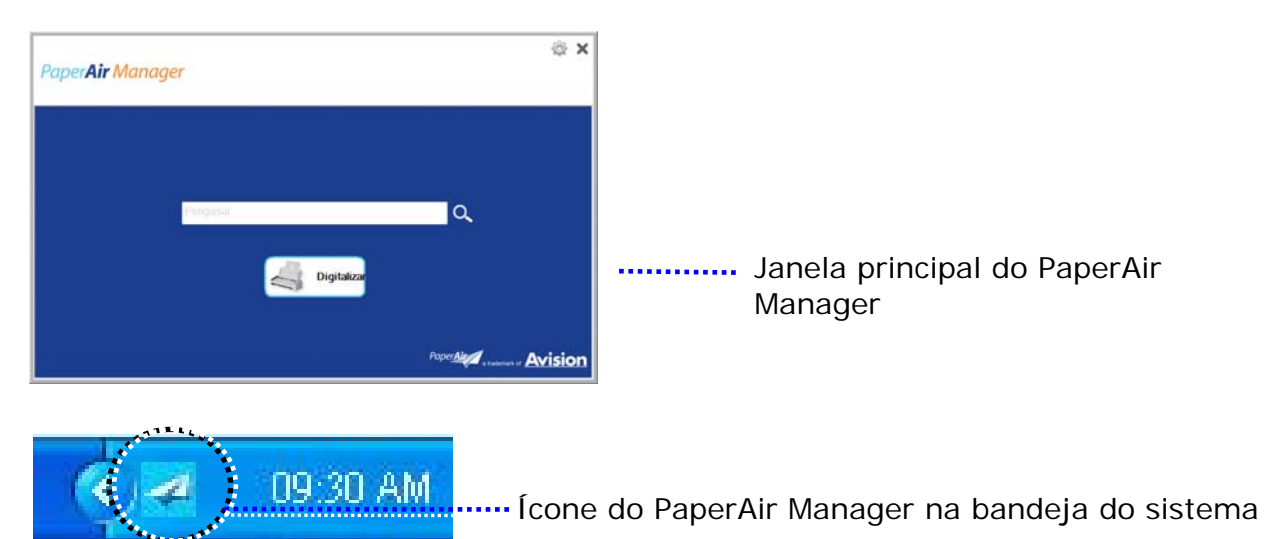

**9.** Retire o DVD-ROM de instalação da unidade de DVD-ROM.

# **3. REALIZANDO A PRIMEIRA DIGITALIZAÇÃO**

### **3.1 Colocando o papel**

### **3.1.1 Aviso sobre o uso do ADF**

Antes de usar o ADF, certifique-se que o papel segue as seguintes especificações:

- $\rightarrow$ Os documentos devem ter entre 50 x 50 mm (2 x 2 in.) e 216 x 356 mm (8.5 x 14 in.) (Ofício).
- $\rightarrow$ Documento (s) pode variar em peso de 27 ~ 413 g/m2 (7 ~ 110 lb.)-Alimentação frontal
- $\rightarrow$ Documento (s) pode variar em peso de  $50-105$  g/m<sup>2</sup> (13~28 lb.)- ADF
- $\rightarrow$ Carteiras de identificação até 1.25 mm (0.05 in.) de espessura
- $\rightarrow$ Documentos devem ser quadrados ou retangulares e em boas condições (não fragilizado ou desgastado).
- $\rightarrow$ Documentos devem ser livres de ondulações, enrugações, lágrimas, buracos ou tinta molhada.
- $\rightarrow$ Documentos devem estar livres de grampos, clips de papel ou adesivos de notas.

## **3.1.2 Colocando o papel no ADF**

### **Soltando os documentos**

### **NOTA**

A fim de evitar eventuais alimentações múltiplas ou obstrução de papel, por favor, separe seus documentos e alinhe as bordas superiores antes de alimentar-los no scanner.

**1.** Segure ambas as extremidades dos documentos e os ventile algumas vezes.

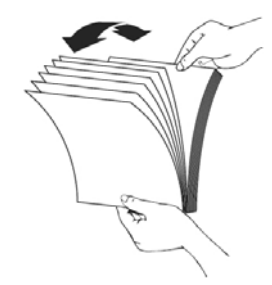

**3** 

- **2.** Gire os documentos 90 graus e os ventile da mesma maneira.
- **3.** Alinhe as bordas dos documentos em etapas.

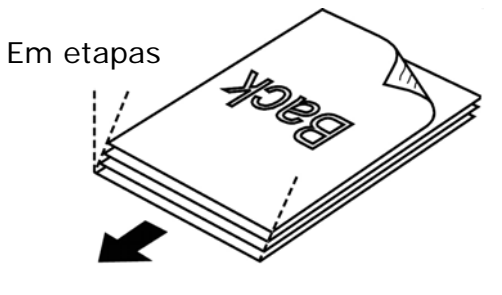

Direção de digitalização

# **3.1.3 Alimentação de Documentos**

**1.** Desdobre o alimentador de documentos e a sua extensão.

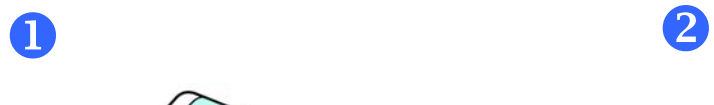

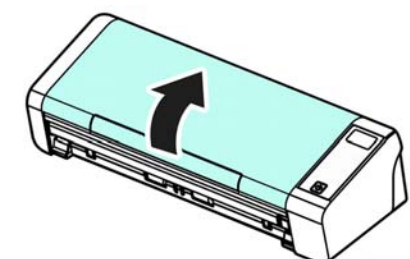

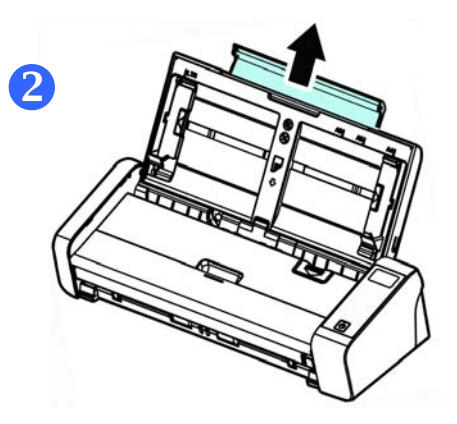

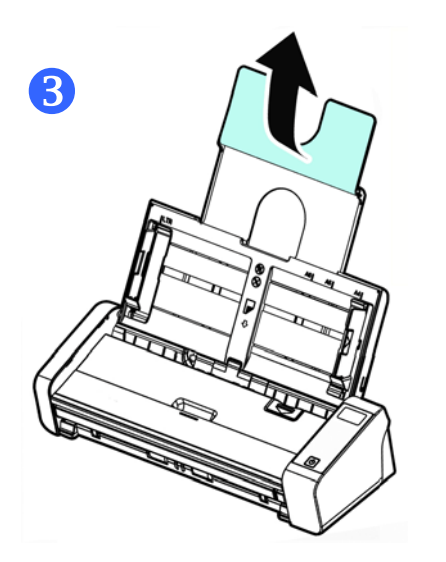

**2.** Levante a guia de papel para segurar a alimentação de várias folhas.

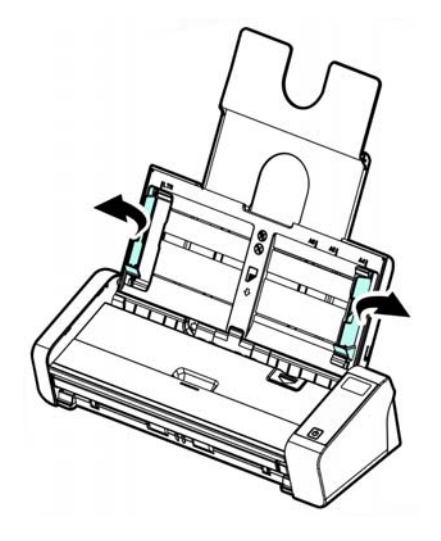

**3.** Coloque seu documento com a face voltada pra baixo na bandeja de papel do ADF.

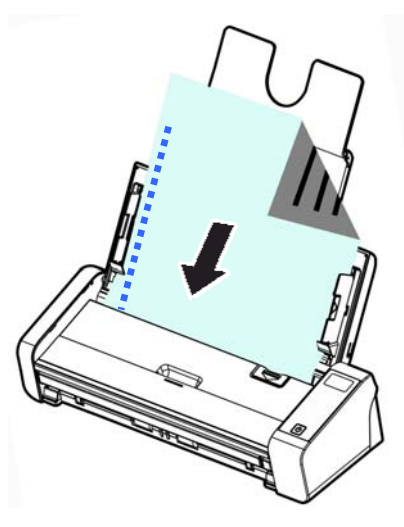

**4.** Alinhe as laterais do documento com as guias da bandeja.

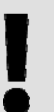

### **IMPORTANTE**

Para carregar o papel através do alimentador automático de documentos, certifique-se de fechar a tampa da bandeja de entrada frontal.

# **3.1.4 Carregamento de uma página única na bandeja de alimentação frontal**

**1.** Abra a tampa da bandeja de entrada frontal.

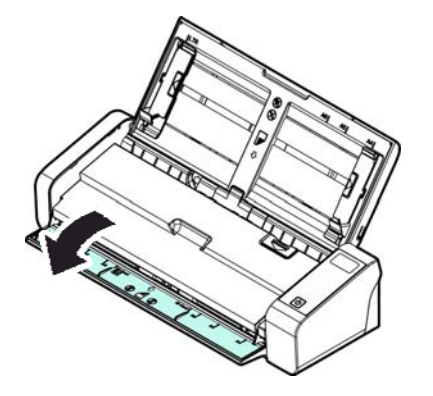

**2.** Coloque seu documento de página única na bandeja de alimentação frontal com a parte superior da página apontando para a bandeja de alimentação frontal. Carregue o documento de lado único com o texto virada para baixo.

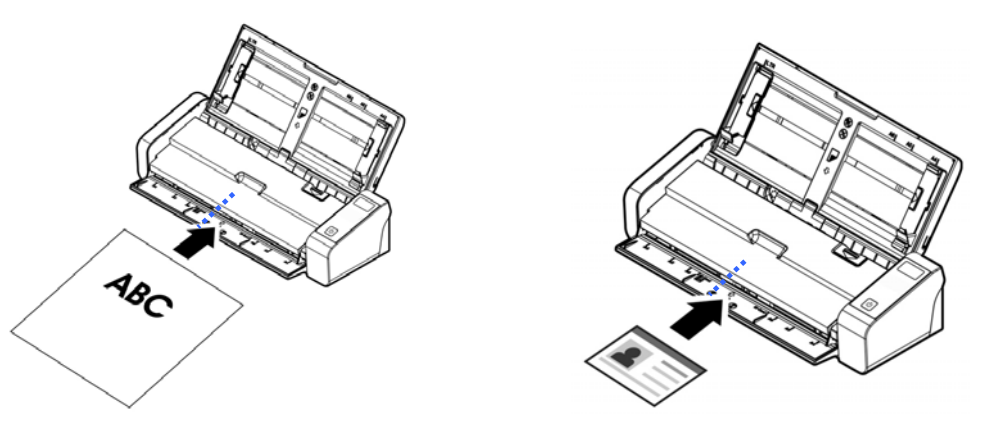

**3.** Centralize seu documento com as marcas de tamanho de papel.

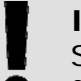

### **IMPORTANTE**

Somente uma folha de papel pode ser carregada na bandeja de papel frontal.

# **3.1.5 Ao digitalizar um lote de documentos com diferentes tamanhos e pesos**

Ao digitalizar um lote de documentos com diferentes tamanhos e pesos, certifique-se de seguir estas orientações para evitar uma imagem distorcida ou uma obstrução de papel:

**1.** Alinhe os documentos na **BORDA SUPERIOR** primeiro na sequência de tamanho do papel do maior ao menor.

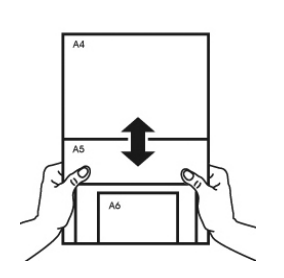

**2.** Se duas páginas são do mesmo tamanho mas com peso diferente, organize estas páginas na sequência de peso de pesado para leve.

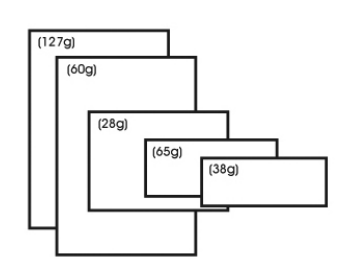

**3.** Alinhe as bordas dos documentos batendo o fundo da pilha contra o tampo da mesa.

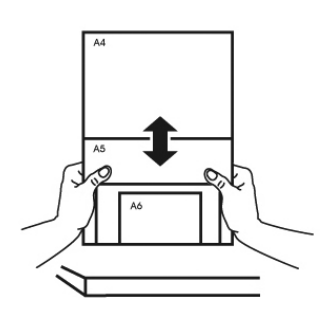

**4.** Centralize estas páginas no alimentador de documentos e certifique-se de que as bordas da página do maior tamanho tocam levemente a Guia de Papel.

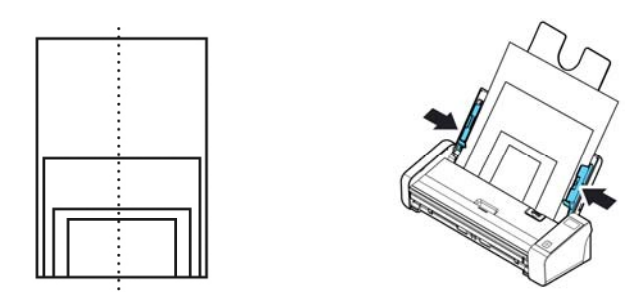

# **3.2 Iniciar PaperAir Manager**

Depois do software PaperAir Manager ser instalado corretamente, PaperAir Manager é iniciado. A janela principal do PaperAir Manager e seu ícone será exibido.

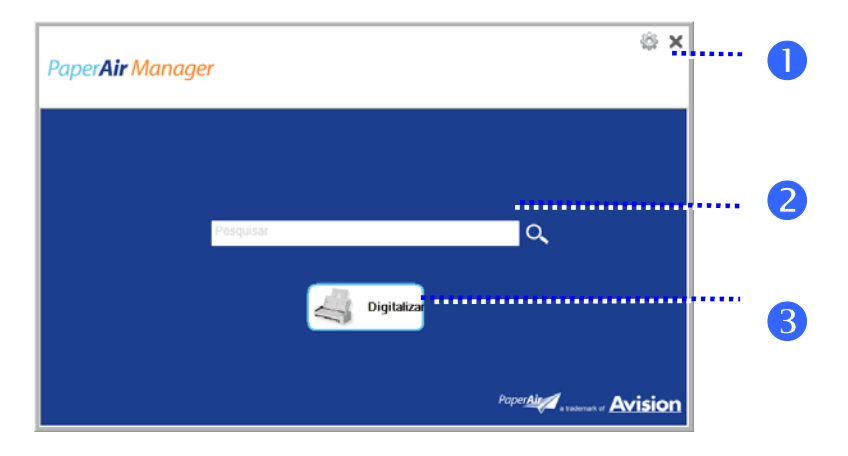

Janela principal do PaperAir Manager

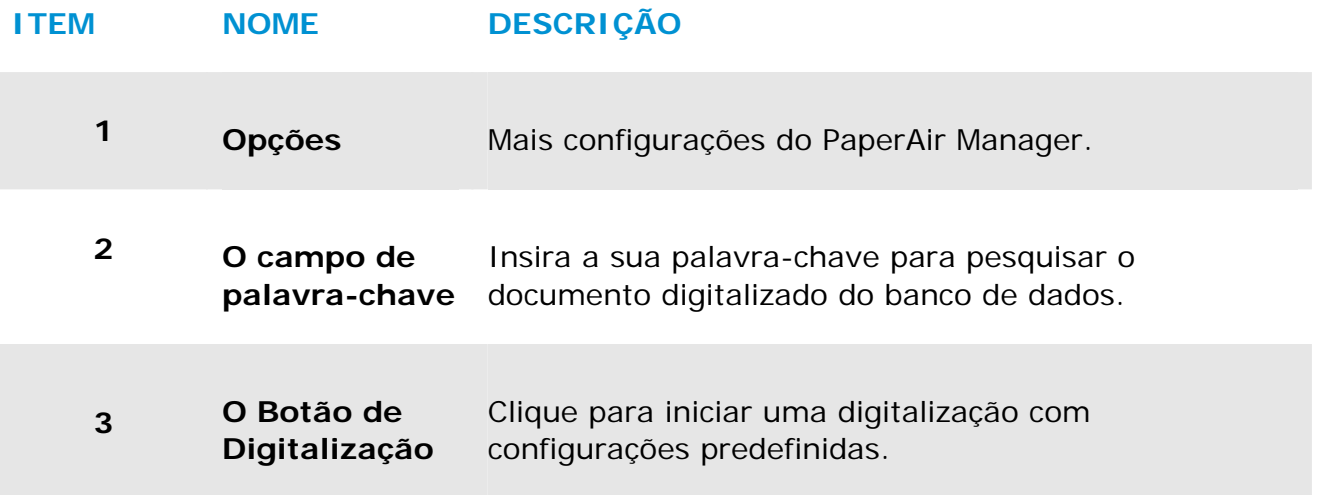

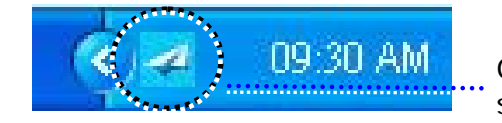

O Ícone do PaperAir Manager na bandeja do sistema

# **3.3 Verificando as configurações de digitalização antes da digitalização**

**1.** Cloque com o botão direito do mouse no Botão Digitalizar para abrir a janela de Configurações de Digitalização.

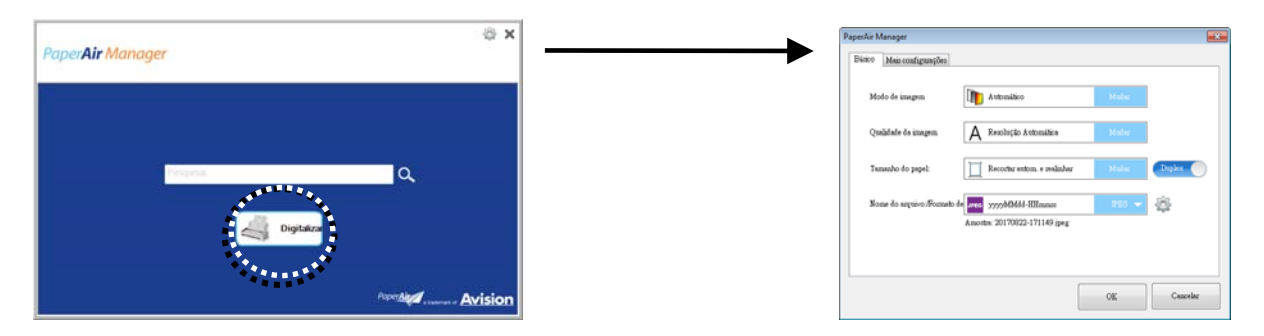

A janela **Configurações de Digitalização** consiste as seguintes guias:

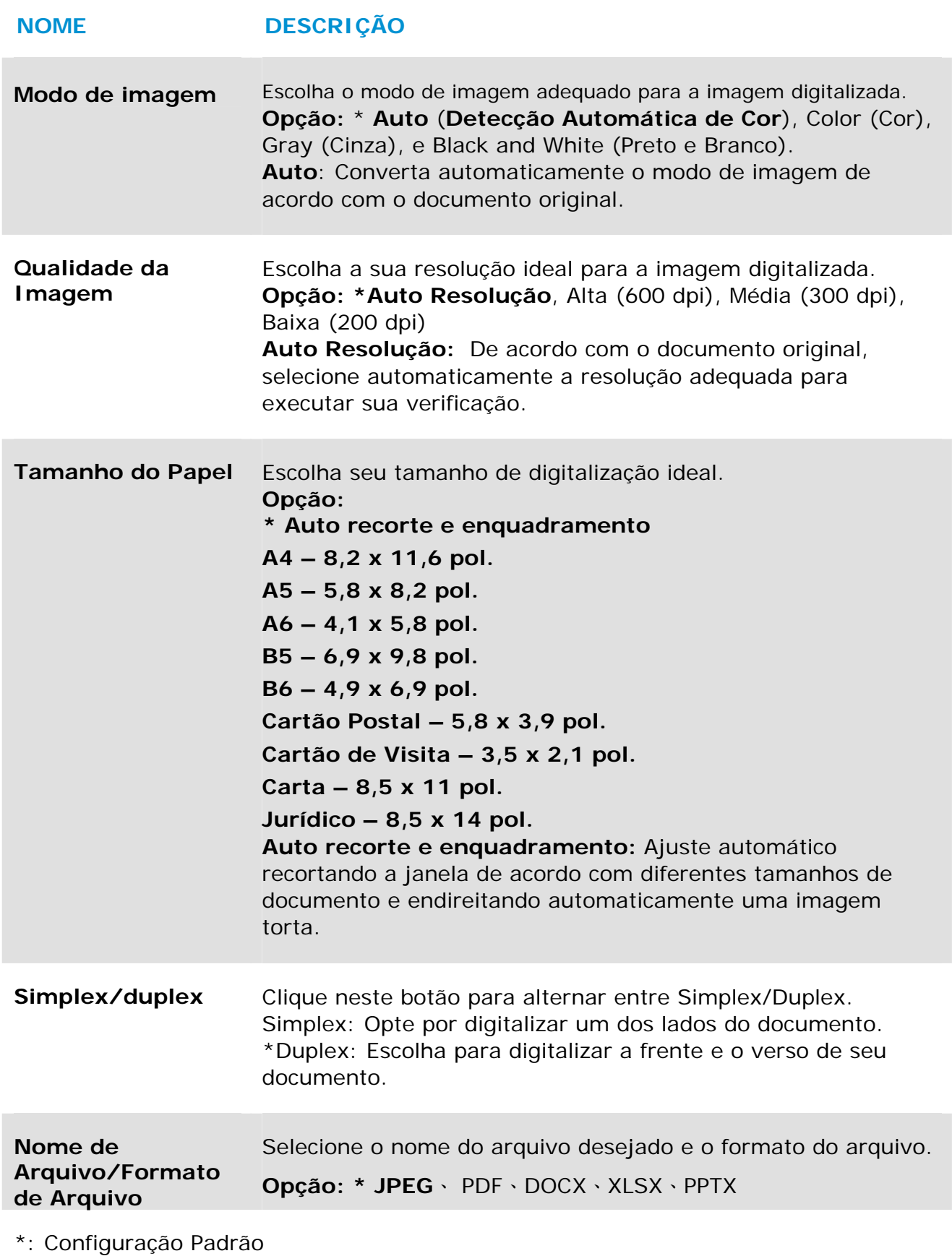

Se você deseja alterar a configuração, use esta janela para redefinir as configurações. Para obter informações detalhadas sobre como alterar as configurações de digitalização, consulte "Personalizando o PaperAir Manager" na seção subsequente para redefinir as configurações.

**2.** Clique em [**OK**] para sair da janela.

# **3.4 Digitalizando seu Documento**

- **1.** Carregue o papel para o seu scanner.
- **2.** Clique no botão [**Digitalizar**] para iniciar a digitalização.

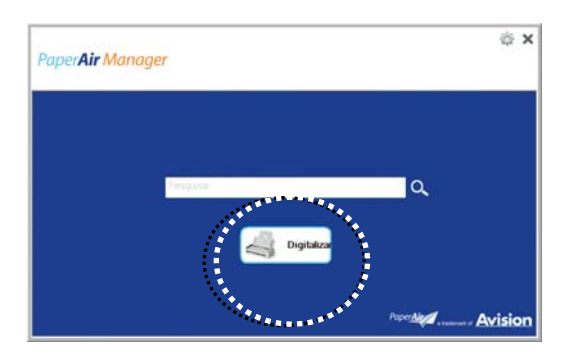

**3.** Após a digitalização ser concluída, aparece a seguinte caixa de diálogo [**Visualizar**].

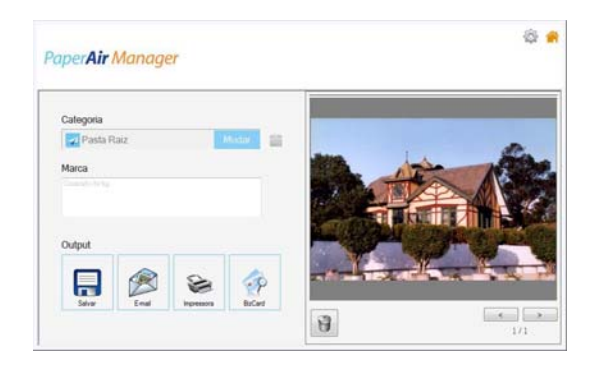

**4.** Na caixa de diálogo [**Visualizar**], se a imagem visualizada for fina, escolha a seguinte ação:

**Categoria:** Esta opção é desabilitada por padrão. Habilite-a e em seguida,

selecione [-] se você deseja criar uma nova categoria em um local de arquivo padrão (local de arquivo padrão: Meus Documentos\PaperAir Manager).

Para habilitar a opção, clique no ícone [**Opções**] no canto superior direito para abrir de caixa de diálogo [**Opções**]. Escolha a guia [**Mais**] e depois marque [**Desativa para criar uma nova categoria**].

**Etiqueta:** Clique no ícone de marca para inserir as informações de etiqueta na caixa de diálogo pop-up. Inserir informações de etiqueta ajuda a criar um melhor resultado de pesquisa desde a nossa base de dados de pesquisa incluindo o nome do arquivo, informações de etiqueta e o texto reconhecido imagem após o processo de reconhecimento de texto.

**Saída:** Envie sua imagem digitalizada para uma lista de destinos, incluindo Salvar, E-Mail, Impressora, e BizCard. **3**  **ITEM DESCRIÇÃO Salvar** Clique para salvar a imagem digitalizada em um caminho predefinido (caminho padrão: Meus Documentos\PaperAir Manager). **E-mail** Clique para abrir o seu software de Email padrão e enviar a imagem digitalizada para o seu destinatário como um anexo. **Impressora** Clique para enviar a imagem digitalizada para uma impressora padrão para imprimir a imagem digitalizada. **BizCard** Clique para ler o texto no seu cartão. Reconhecimento de texto é realizado sobre os dados de imagem escaneada que depois são gerenciados em um banco de dados do cartão.

**5.** As imagens digitalizadas são enviadas para seu destino especificado.

# **3.5 Pesquisando seu Documento**

PaperAir Manager permite que você a procurar seus documentos do banco de dados de todos os texto digitalizado anteriormente, nomes de arquivo e informações de etiqueta. O texto da imagem é reconhecido após o processo de reconhecimento de texto e salvo em um banco de dados.

Para pesquisar seu documento,

**1.** Na janela principal, digite a palavra-chave (um ou mais) no campo de **Palavrachave** . Por exemplo, documento ou digitalização de documentos. Ou você pode digitar **\*** no campo **Palavra-chave** para localizar todos os documentos. E,

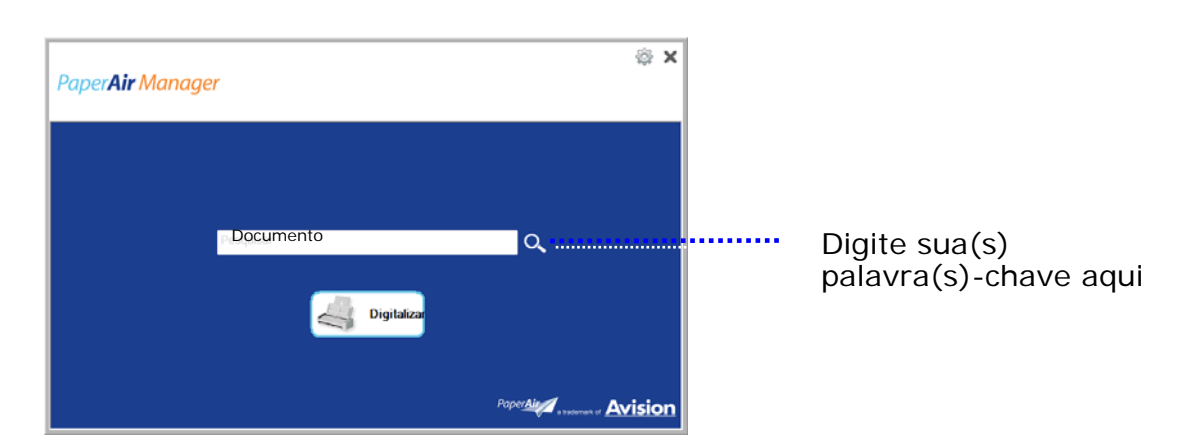

em seguida, pressione o ícone de **Pesquisa** Q.

**2.** Em segundos, os resultados da pesquisa serão exibidos. Basta selecionar o arquivo de imagem e a imagem será exibida no quadro de Visualização.

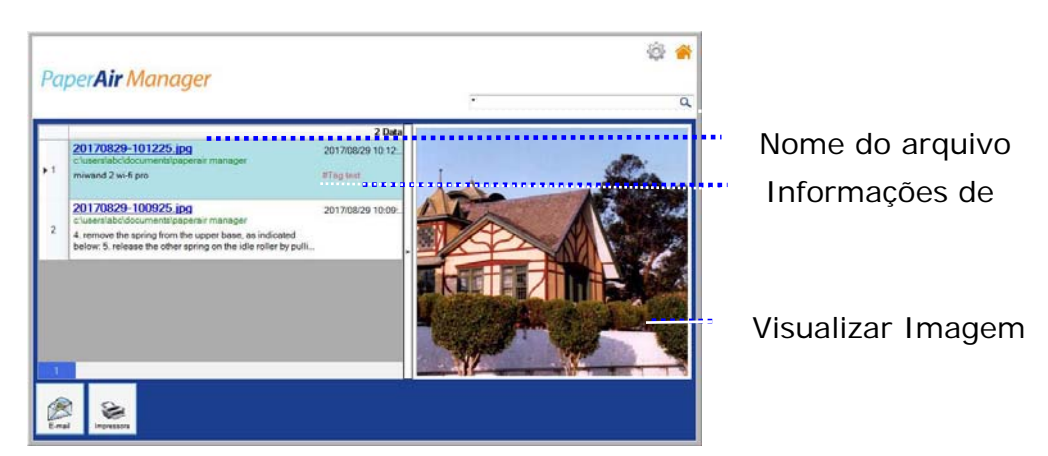

Se desejar, você também pode enviar seu documento para um destinatário de Email como um anexo clicando em  $\lim_{n \to \infty}$  ou imprima o documento clicando em ❤ Print

### **OBSERVAÇÃO**

Se a imagem digitalizada anterior tiver sido excluída, a imagem apagada não pode ser encontrada e pesquisada.

### **NOTA**

 $\rightarrow$ 

 $\rightarrow$ 

Observe os seguintes fatores que podem afetar a precisão do OCR e o resultado da pesquisa:

> O documento contém selos ou observações escritas à mão

Tamanho de fonte muito pequeno (se este é o caso, tente digitalizar em 600 dpi (resolução)

### **DICAS**

O mecanismo de pesquisa de nota do PaperAir Manager é projetado de forma diferente do Google. Se você não encontrar seu documento na primeira busca, tente digitar palavras-chave em sequência ou combinação diferente. Por exemplo, se sua primeira entrada de palavra-chave for [fatura confidencial], você pode inserir [fatura] ou [confidencial fatura] para encontrar seu documento.

# **3.6 Sair do PaperAir Manager**

Para sair do aplicativo PaperAir Manager,

Basta clicar no ícone [**Exit**](**Sair**) **X** para deixar a janela principal.

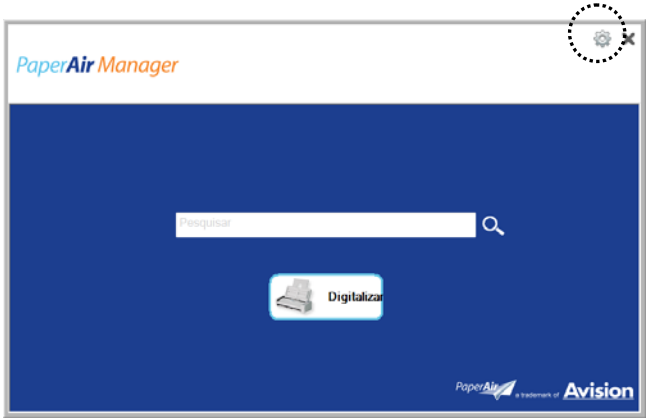

# **3.7 Reiniciar o PaperAir Manager**

Para reiniciar o aplicativo PaperAir Manager,

Basta clicar no ícone de PaperAir na bandeja do sistema e será exibida a janela principal.

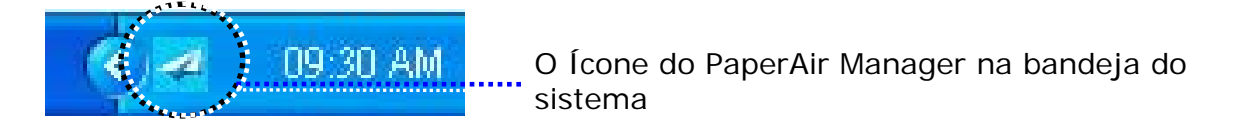

### Ou

Se você acidentalmente fechou o ícone do PaperAir Manager **4** na bandeja do sistema, reinicie o PaperAir Manager seguindo estas etapas:

- **1.** No menu [**Iniciar**], selecione [**Todos os Programas/Programas**] > [**scanner PaperAir Avision 215L**]> [**PaperAir Manager**].
- **2.** Uma caixa de diálogo [**Escolha um modelo de scanner**] será exibida.

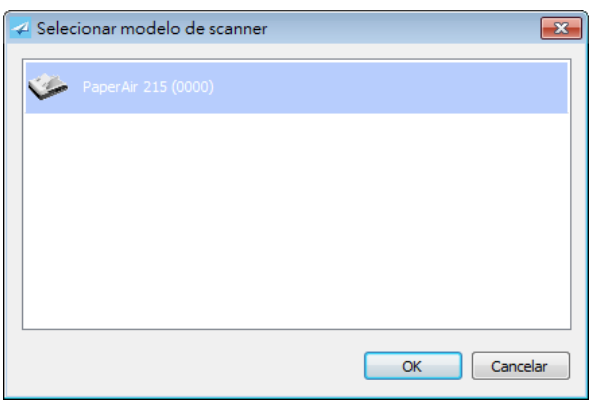

**3.** Selecione o seu modelo de scanner e clique em [**OK**]. Será exibida a janela principal do PaperAir Manager.

## **3.8 Usando o PaperAir Manager sem uma conexão com um Scanner**

PaperAir Manager é um aplicativo de software de digitalização. Ainda, sem uma conexão com o scanner, você pode ainda iniciá-lo e usar o recurso de pesquisa. Isso é especialmente útil quando você estiver ausente no negócio sem levar o scanner.

Escolher o atalho do PaperAir Manager na sua área de trabalho. Para executar o PaperAir Manager sem uma conexão com um scanner, por favor, siga estas etapas:

**1.** No menu [**Iniciar**], escolha [**Todos os programas/programas**] > [**scanner PaperAir Avision 215L**] > [**PaperAir Manager**].

Ou

- **1.** Escolher o atalho do PaperAir Manager Manager na sua área de trabalho.
- **2.** Uma caixa de diálogo [**Escolha um modelo de scanner**] será exibida.

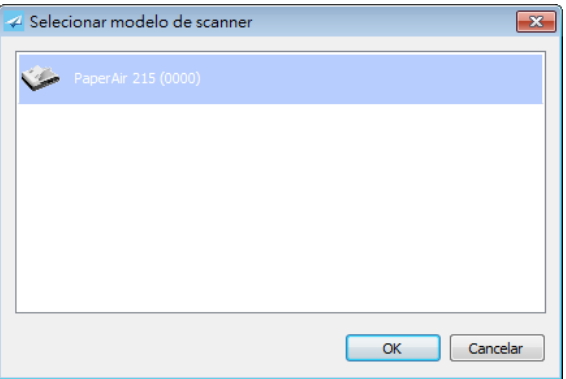

**3.** Escolha qualquer scanner e clique em [**OK**]. Será exibida a janela principal do PaperAir Manager.

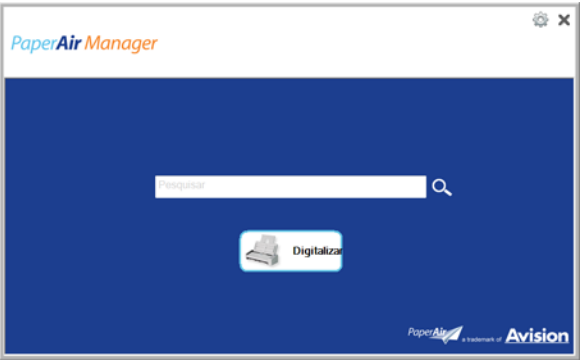

**4.** Digite sua palavra-chave no campo [**Palavra-chave**] para pesquisar o documento. Em poucos segundos, os resultados da pesquisa serão exibidos.

# **4. PERSONALIZANDO O PaperAir Manager**

Esta seção explica como personalizar as definições de digitalização para atender as várias tarefas de digitalização.

# **4.1 Usando a Janela de Configurações de Digitalização**

Para personalizar as configurações para cada botão, você precisa usar a janela de [**Configurações de Digitalização**]. A janela [**Configurações de Digitalização**] pode ser iniciada da seguinte forma.

Na janela principal, clique direito no botão [**Digitalizar**]. A janela [**Configurações de Digitalização**] será exibida.

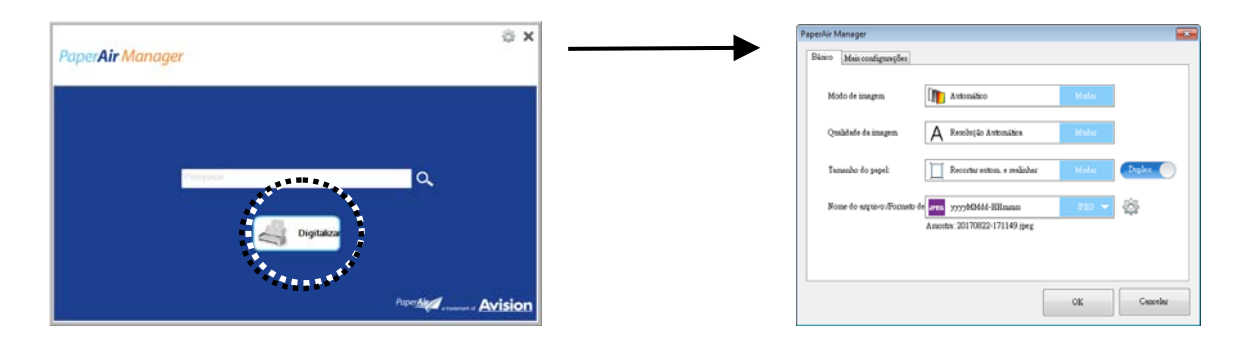

A janela [**Configurações de Digitalização**] janela consiste as seguintes guias:

- $\rightarrow$ **Guia Básico** — configurações de digitalização básica de fornecer inclusive o modo de imagem, qualidade de imagem, tamanho de papel, nome do arquivo e arquivo formato.
- $\rightarrow$ **Guia Mais Configurações**— fornece mais configurações de digitalização, incluindo as opções de remoção de imagens em branco e rodar a imagem permitindo a detecção de alimentação múltipla.

## **4.2 Guia Básico**

A partir da guia Básico, a maioria de suas configurações pode ser concluída. A guia Básico permite que você defina as configurações básicas incluindo configurações básicas de digitalização, nome de arquivo e formato para a imagem digitalizada.

## **4.2.1 Selecionando o Modo da Imagem**

#### $\rightarrow$ **Modo da Imagem:**

Escolha o modo de imagem adequado para a imagem digitalizada. **Opção:** \* **Auto** (**Detecção Automática de Cor**), Color (Cor), Gray (Cinza), e Black and White (Preto e Branco). **Auto**: Converta automaticamente o modo de imagem de acordo com o documento original.

### **Personalizando 26**

### **ITEM DESCRIPTION**

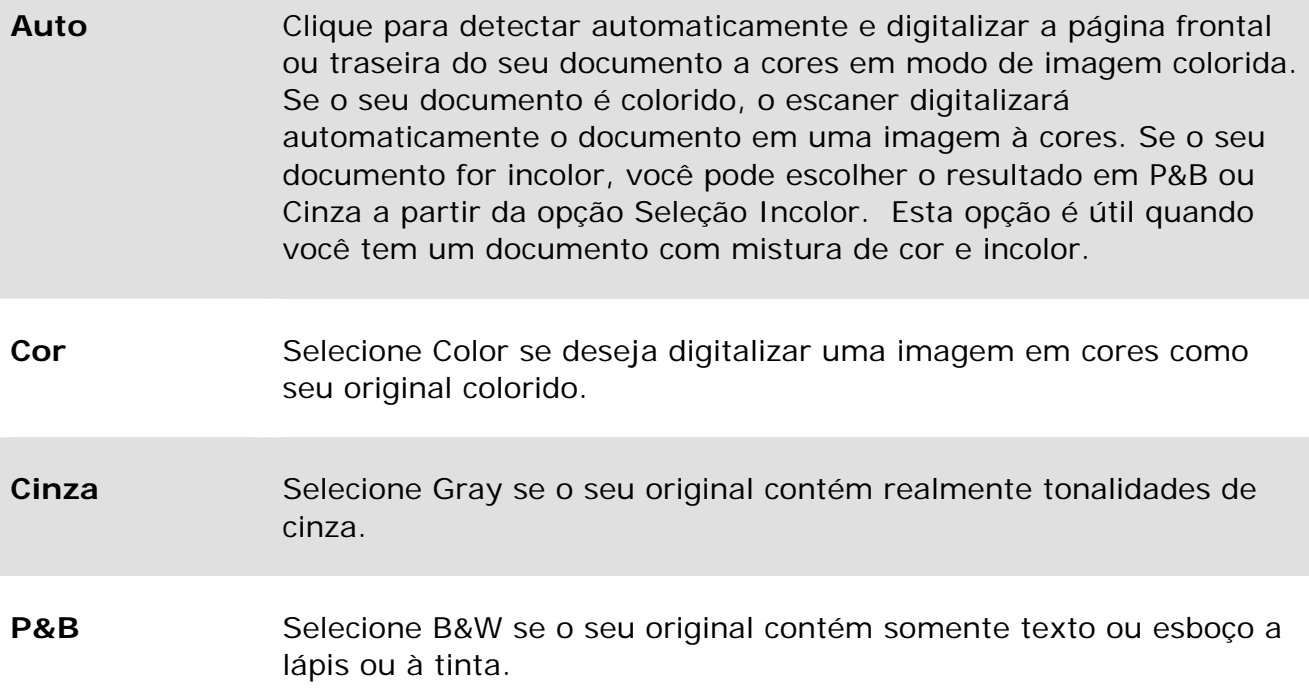

### **\***: Default Setting

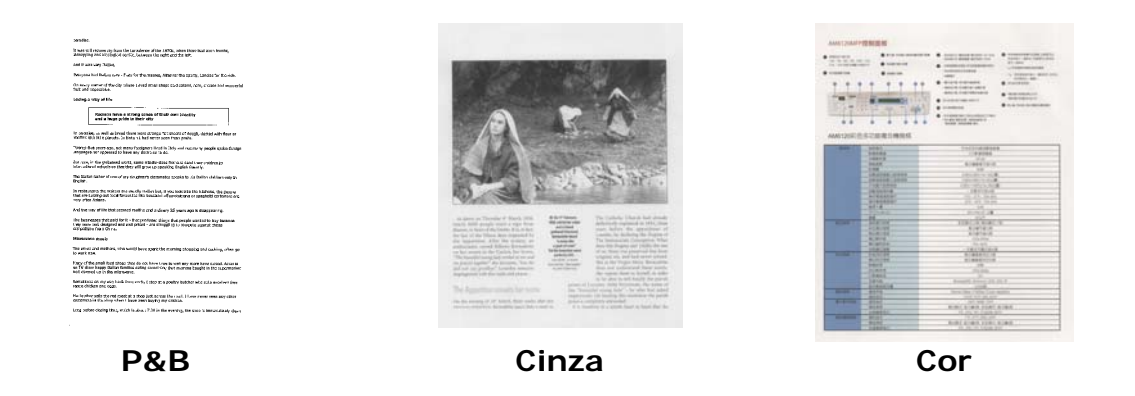

## **4.2.2 Selecionando a Qualidade da Imagem**

#### $\rightarrow$ **Qualidade da Imagem:**

Um bom controle da resolução resulta em um bom detalhamento da imagem digitalizada. A resolução é medida por pontos por polegadas (dpi). Normalmente, quanto maior o número de dpi, maior a resolução e o tamanho do arquivo da imagem. Esteja ciente que maiores resoluções levam mais tempo para serem digitalizadas e precisam de mais espaço em disco.

**Opção: \*Auto**, Alta (600 dpi), Média (300 dpi), Baixa (200 dpi) **Auto Resolução:** De acordo com o documento original, selecione automaticamente a resolução adequada para executar sua verificação.

### **Personalizando 27**

 $\rightarrow$ 

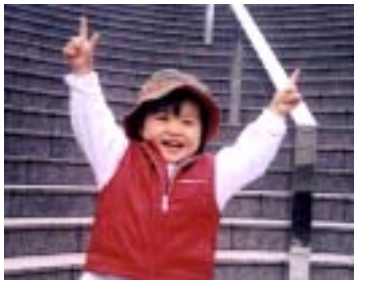

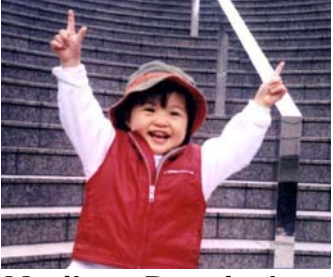

**Low Resolution Medium Resolution** 

### **4.2.3 Selecionando o tamanho do papel desejado**

**Paper Size:**  Escolha seu tamanho de digitalização ideal. **Opção: \* Auto recorte e enquadramento Jurídico – 8,5 x 14 pol. Carta – 8,5 x 11 pol. A4 – 8,2 x 11,6 pol. A5 – 5,8 x 8,2 pol. A6 – 4,1 x 5,8 pol. B5 – 6,9 x 9,8 pol. B6 – 4,9 x 6,9 pol. Cartão Postal – 5,8 x 3,9 pol. Cartão de Visita – 3,5 x 2,1 pol.** 

**Auto recorte e enquadramento:** Ajuste automático recortando a janela de acordo com diferentes tamanhos de documento e endireitando automaticamente uma imagem torta.

## **4.2.4 Selecionando Simplex (um lado) ou Duplex (dois lados)**

 $\rightarrow$ **Simplex/Duplex:** Clique neste botão para alternar entre Simplex/Duplex. **Simplex**: Opte por digitalizar um dos lados do documento. **\*Duplex**: Escolha para digitalizar a frente e o verso de seu documento.

**\***: Configuração Padrão

# **4.2.5 Definindo o nome do arquivo e formato de arquivo**

#### $\rightarrow$ **Nome do Arquivo:**

O nome do arquivo disponível consiste em data e hora que são articulados com um traço. Escolha: aaaaMMdd-HHmmss, MMDDAAAA-HHMMSS e aaaa-MM-dd-HH-MM-ss. Por exemplo, 20170417-154235 indica a data (ano/mês/dia) e 154235 indicam tempo (hora/minuto/segundo).

#### → **Formato de arquivo:**

O formato do arquivo que você selecionou determinou o formato de arquivo para a imagem digitalizada do documento. Escolha o seu formato de arquivo ideal para o destino específico. **Opção: \* JPEG**、 PDF、DOCX、XLSX、PPTX

### **JPEG:**

A compressão JPEG (Joint Photographic Experts Group) fornece os melhores resultados com cor de tom contínua e tamanho de aquirvos menores. Para comprimir o tamanho de arquivo, clique no botão "**Properties**" (Propriedades)

. Mova a alavanca deslizante para à direita ou esquerda para aumentar ou diminuir o nível de compressão. Observe que quanto maior o nível de compressão, menor a qualidade da imagem.

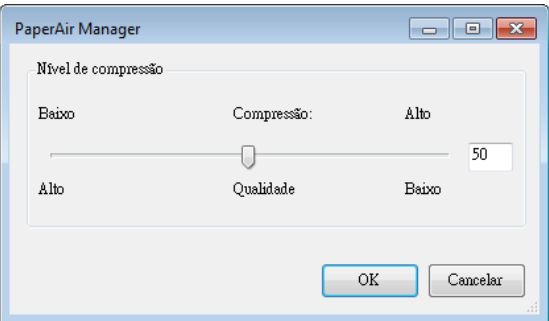

### **PDF:**

PDF (Portable Document Format) é um formato de arquivo muito popular usado pela Adobe. Você pode visualizar arquivos PDF usando o Adobe Acrobat ou Adobe Reader. Multi-Page PDF combina todas as imagens digitalizadas em um único arquivo PDF.

**PDF Multi-página:** Você pode criar um arquivo PDF Multi-página clicando no botão Propriedades<sup>600</sup>e, em seguida, selecione [PDF Multi-página]. Multi-PDF combina todas as imagens digitalizadas em um único arquivo PDF.

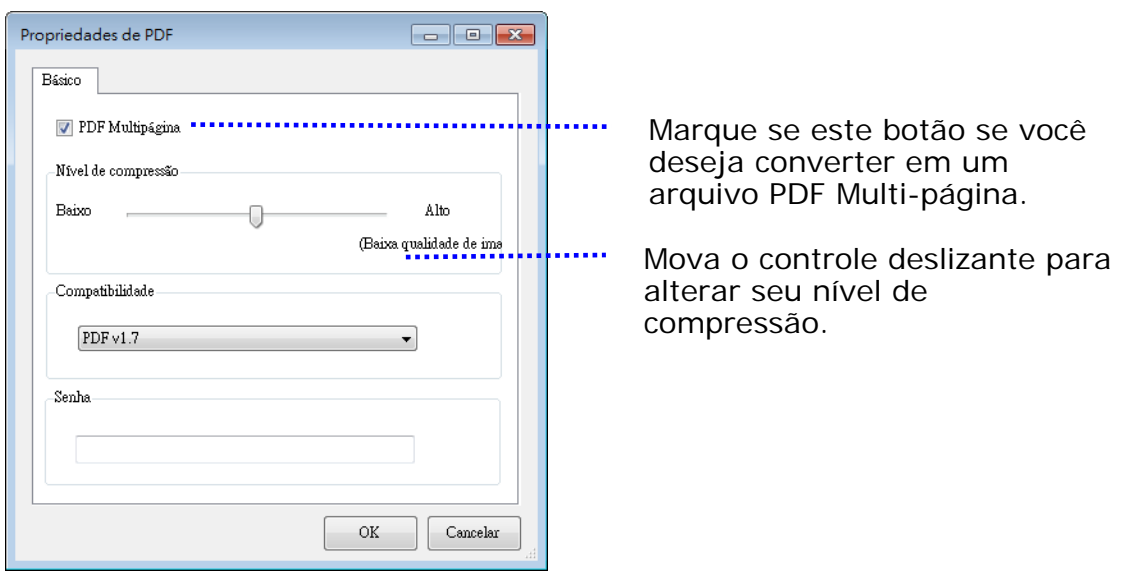

### **Mais Opções**

- **Nível de compressão:** Aumente o seu nível de compressão movendo o controle deslizante de compressão para a direita ou diminua o nível de compressão movendo o controle deslizante para a esquerda. Observação: Quanto mais elevado nível de compressão, menor a qualidade de imagem.
- **Compatibility:** Ou escolha sua versão PDF desejada de V1.0 ~ V1.7, PDF (Quick Mode), PDF/A 1a, PDF/A 1b, PDF/A 2a, PDF/A 2b, PDF/A 3a, PDF/A 3b, PDF/A 3u. As especificações para PDF são inclusive para trás. A especificação de PDF 1.7 incluem toda a funcionalidade documentada nas Especificações Adobe PDF para as versões 1.0 a 1.6.
- Senha: Se você deseja adicionar segurança ao seu arquivo, digite sua senha da opção "Enable" (Ativar) em "Password" (Senha) e digite sua senha.

**PPTX**: uma [extensão](http://searchcio-midmarket.techtarget.com/definition/extension) de arquivo para um [formato](http://searchcio-midmarket.techtarget.com/definition/format) de arquivo de apresentação usado pelo [Microsoft](http://searchwinit.techtarget.com/definition/Microsoft) PowerPoint.

**DOCX**: um formato de arquivo de documento usado pelo Microsoft Word.

**XLSX**: uma extensão do arquivo para um formato de arquivo de planilha usado pelo Microsoft Excel.

### **NOTAS**

Salve o documento no Microsoft Word/PowerPoint/Excel quando você precisar editar o texto do documento. Para salvar o documento no Microsoft Word/PowerPoint/Excel,

note que o tipo de fonte pode não ser a mesma que de seu documento original.

## **4.3 A Guia Mais Configurações**

A guia [**Mais Configurações**] oferece as seguintes opções.

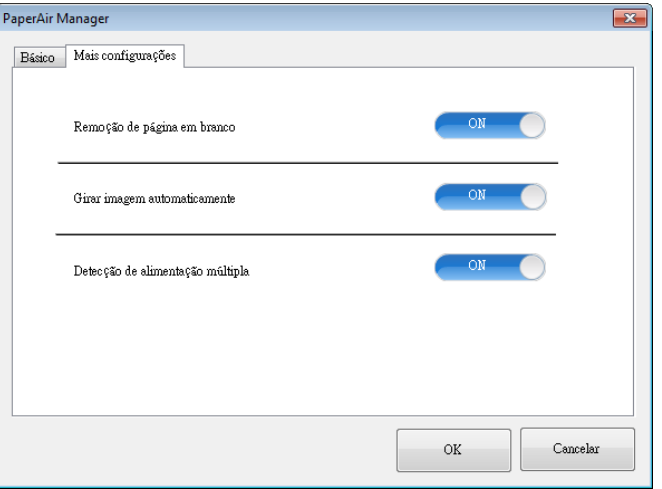

### **4.3.1 Remover Página em Branco**

#### $\rightarrow$ **Remoção de Página em Branco:**

Remova automaticamente uma página em branco de acordo com o limiar otimizado.

**Opção: \*Ligado, Desligado**

### **4.3.2 Girando Suas Imagens**

#### $\rightarrow$ **Auto Girar**

Gire automaticamente a imagem com base no conteúdo do documento. **Opção: \*Ligado, Desligado** 

### **4.3.3 Permitindo a detecção de alimentação múltipla**

#### $\rightarrow$ **Detecção de alimentação múltipla**

Multi-Feed Detection permite que você detecte documentos superpostos que passam através do alimentador automático de documentos. A alimentação múltipla normalmente ocorre em documentos grampeados, adesivos em documentos ou documentos carregados com eletrostática. Nota: A disponibilidade da função depende do tipo de scanner. Se alimentação múltipla for detectada, aparecerá uma caixa de diálogo de aviso.

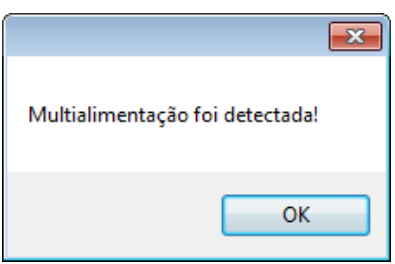

### **Acção:**

- **1.** Siga as instruções da caixa de diálogo Aviso para remover as páginas restantes do alimentador.
- **2.** Clique em OK para fechar a caixa de diálogo Aviso.
- **3.** Digitalize as páginas restantes.

# **4.4 Criando um Arquivo PDF Pesquisável**

aperAir Manager permite que você salve suas imagens digitalizadas em PDF ou formato de arquivo PDF pesquisável. Com a ferramenta OCR (Optical Character Recognition) que suporta mais de uma centena de línguas, seus documentos eletrônicos podem ser pesquisados e geridos de forma mais eficaz.

Para salvar as imagens no formato de arquivo PDF selecionável,

**1.** Na janela principal, clique em no canto superior direito. Isto abrirá a caixa de diálogo [**Opções**].

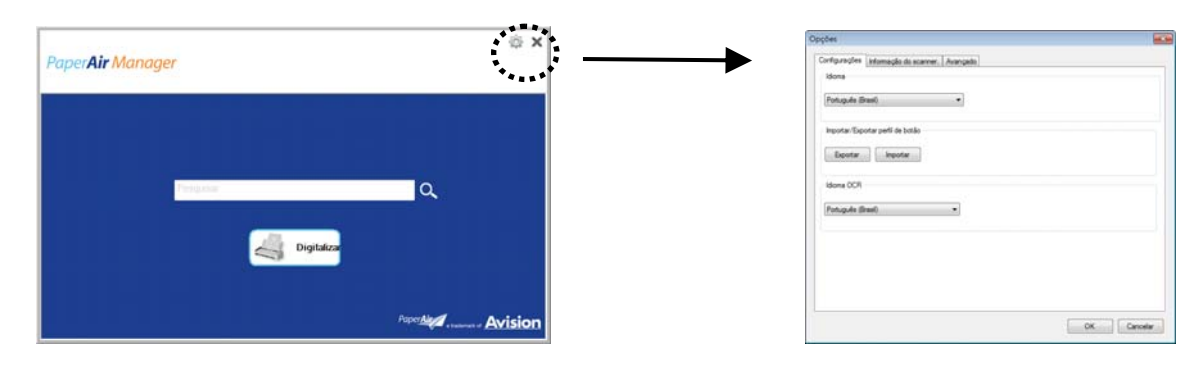

**2.** Escolha o seu idioma desejado da opção [**Idioma de OCR**].

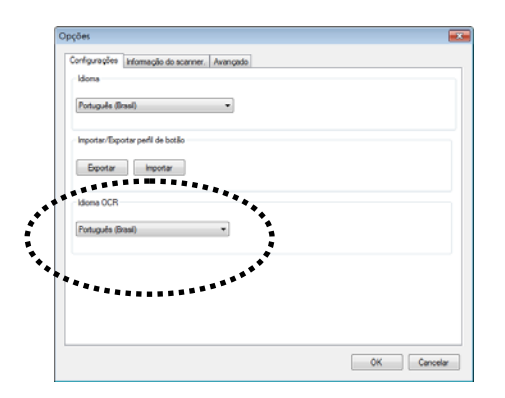

**3.** Na janela principal, clique com o botão direito em m[**Digitalizar**] para abrir a caixa de diálogo de [**Configurações de Digitalização**].

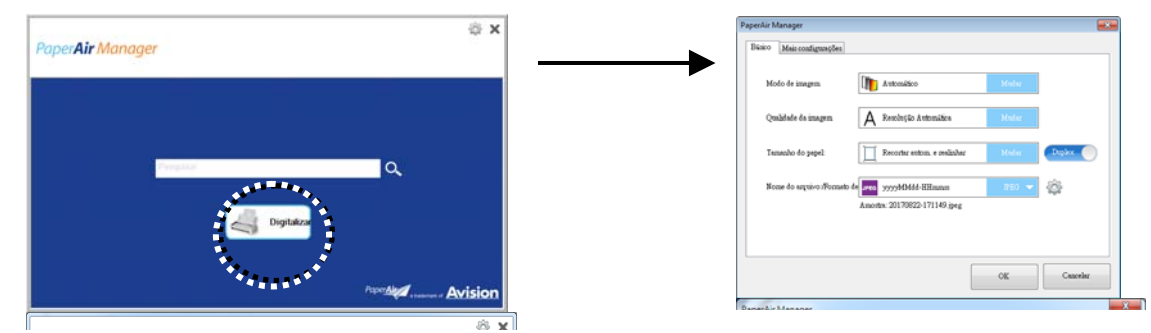

**4.** Escolha [**PDF**] da opção [**Formato de Arquivo**] e clique em [**OK**] para salvar as configurações e deixar a caixa de diálogo.

# **4.5 Usando o Menu Opções**

O menu **Opções** permite que você altere as configurações padrão do aplicativo e exibir informações detalhadas; Como mudar o idioma da interface de usuário e visualização a contagem de digitalização.

### **Para acessar o Menu Opções do Button Manager,**

**1.** Na janela principal, clique em no canto superior direito. Isto abrirá a caixa de diálogo [**Opções**].

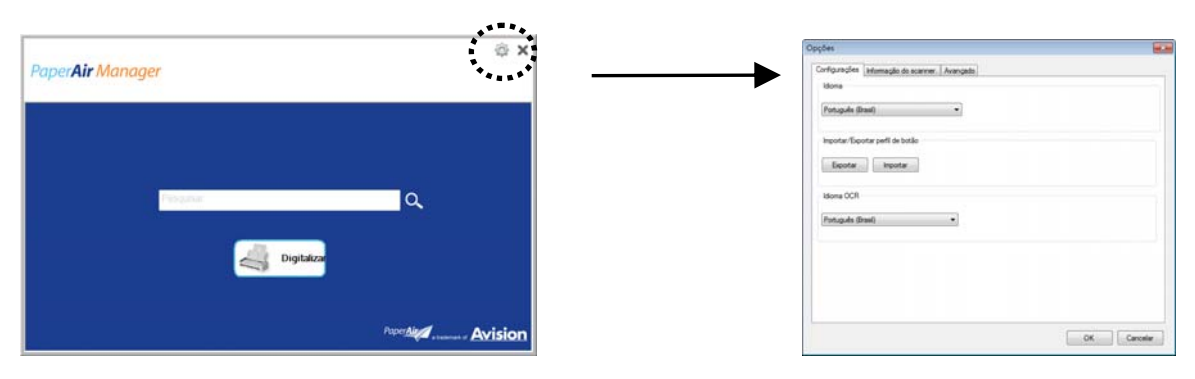

Caixa de diálogo [**Opções**] inclui as abas [**Configurações**] e [**Informações do Scanner**] que serão descritas na seção a seguir.

# **4.5.1 A Guia Configurações**

A guia Configurações contém os seguintes itens:

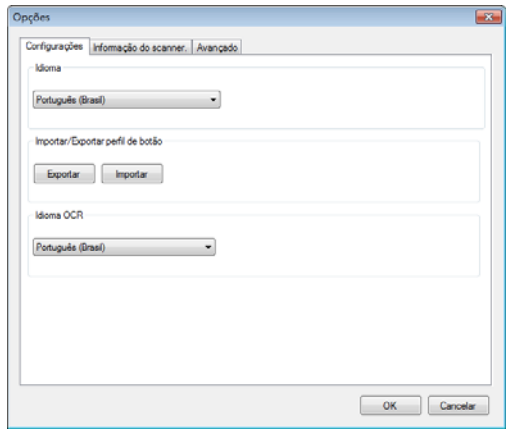

#### → **Idioma:**

Escolha o idioma desejado exibido na interface do usuário. o idioma especificado será exibido imediatamente.

#### $\rightarrow$ **Perfil do Botão Importar/Exportar**

Esse recurso permite que você copie os perfis de botão de um PaperAir 215 L para outra PaperAir 215L sem ter que criar os mesmos perfis de botão repetidamente.

### **Export (Exportar):**

Clique em [**Exportar**] para salvar perfis do botão atual (configurações de digitalização) para um arquivo .bm2.

### **Import (Importar):**

Clique em [**Importar**] para importar os perfis de botão (arquivo .bm2) de um PaperAir 215 L para outro PaperAir 215 L.

#### $\rightarrow$ **Idioma do OCR:**

Escolha o seu idioma de OCR. Com oa ferramenta OCR (Optical Character Recognition) que suporta mais de uma centena de línguas, seus documentos eletrônicos podem ser pesquisados e geridos de forma mais eficaz.

# **4.5.2 A Guia Informações do Scanner**

A Guia **Informações do Scanner** permite que você veja todas as informações sobre o scanner, incluindo número de série, mostrador de contagem, contagem do cilindro, e a versão do firmware. Estas são informações úteis quando você relatar um problema para o pessoal de serviço.

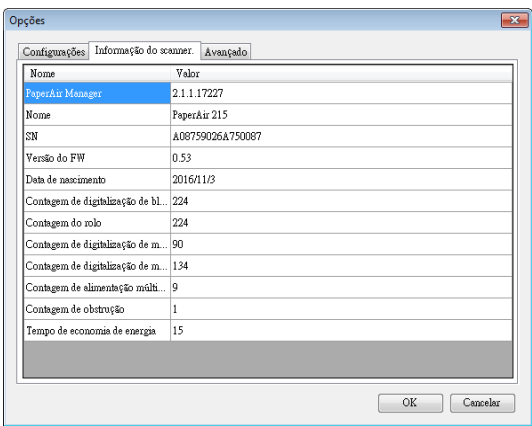

# **4.5.3 A Guia Mais**

A guia Mais contém as opções seguintes:

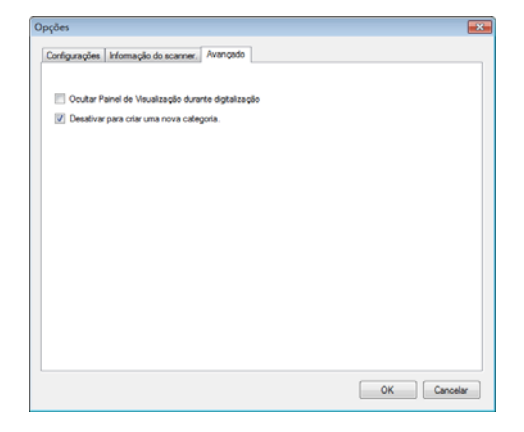

#### $\rightarrow$ **Oculte o Painel de Visualização durante a digitalização**

Marque este item para ocultar o painel de visualização durante a digitalização para aumentar sua velocidade de digitalização.

#### $\rightarrow$ **Desativa para criar uma nova categoria**

Verifique este item para criar uma nova categoria em um diretório predefinido para as imagens digitalizadas.

# **5. MANUTENÇÃO**

## **5.1 Limpe o vidro o scanner, o suporte de separação e os rolos**

### **Etapas de limpeza:**

**1.** Abra a bandeja de alimentação.

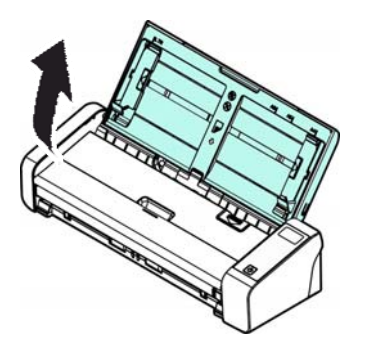

**2.** Abra a tampa do alimentador

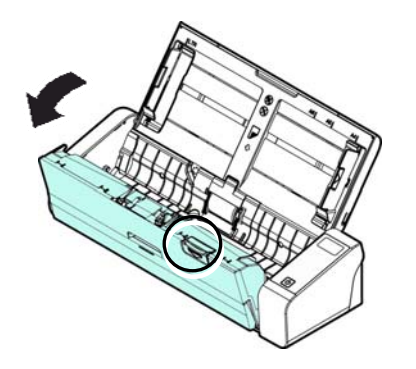

**3.** Limpe o suporte de separação, os rolos e o vidro com o pano de limpeza incluído.

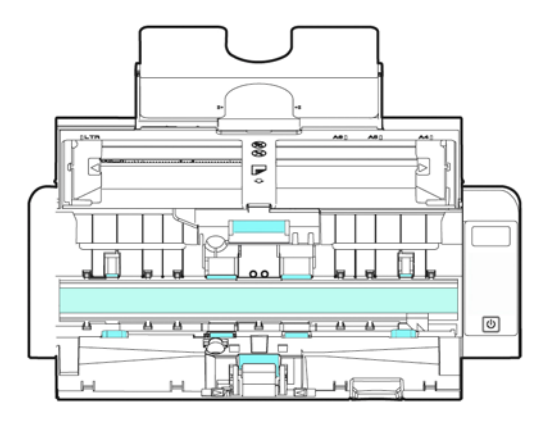

### **OBSERVAÇÃO**

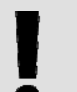

Adicionar de álcool isopropílico (95%) no pano de limpeza é mais eficiente na limpeza dos rolos.

 $\rightarrow$ Certifique-se que a superfície do documento ou foto não tem nenhum clipes de papel, etc, ou isso pode danificar a lente de vidro do scanner.

# **5.2 Substitua o rolo de alimentação**

O rolo de alimentação e o suporte de separação dentro do scanner se desgasta com as digitalizações. Caso o rolo de alimentação e o suporte de separação apresentem desgaste, os documentos podem não passar corretamente e pode haver travamento de papel. Quando o desempenho de alimentação de documentos piorar, troque o rolo de alimentação e o suporte de separação.

### **OBSERVAÇÃO**

Recomenda-se a substituição do rolo de alimentação ou suporte de separação quando o número de total de páginas de documentos ultrapassar alguma das seguintes quantidades: Rolo de alimentação: 100.000 folhas Suporte de separação: 30.000 folhas

Siga essas etapas para trocar o suporte de separação e o rolo de alimentação.

Para trocar o rolo de alimentação,

**1.** Abra a bandeja de alimentação.

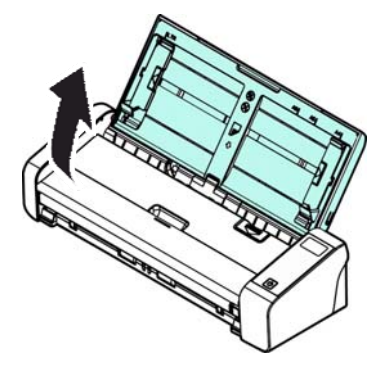

**2.** Abra a tampa do alimentador

**Manual do usuário** 

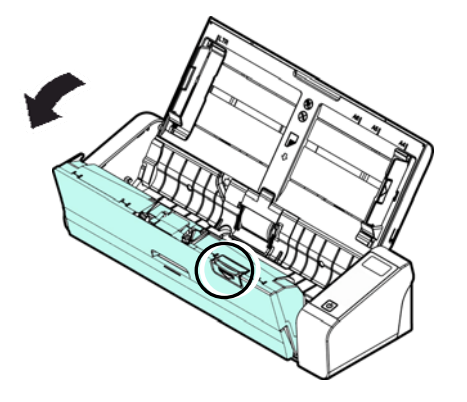

**3.** Abra a tampa do rolo.

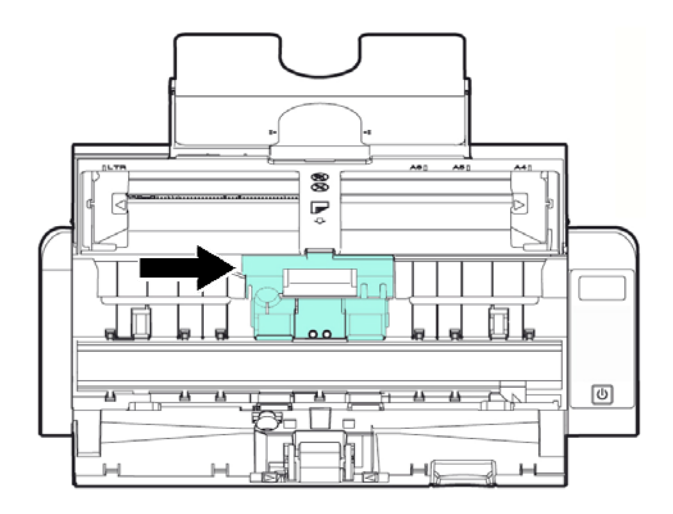

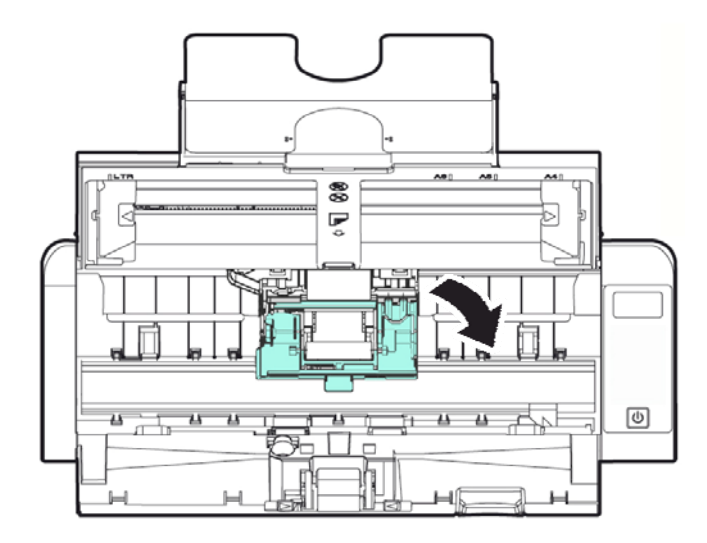

**5** 

- **4.** Deslize os rolos de alimentação para a esquerda.
- **5.** Remova os rolos de alimentação.

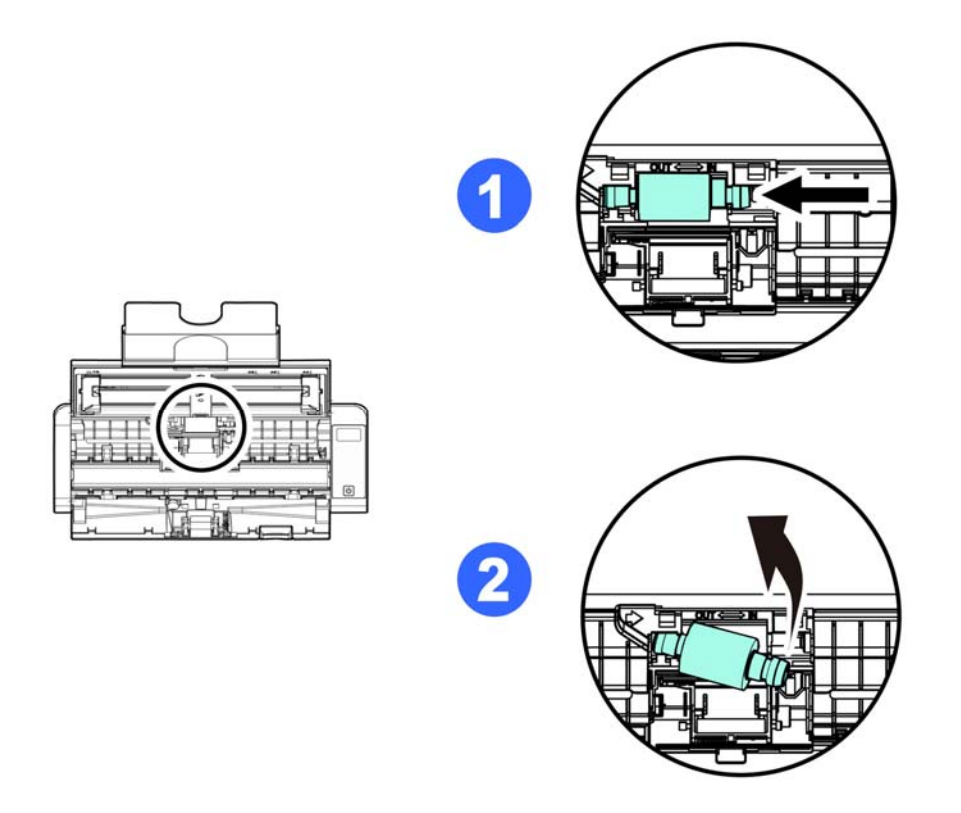

**6.** Anexe os rolos de alimentação novos. Insira a extremidade esquerda do eixo no encaixe e deslize o rolo de alimentação para a direita. Um som de encaixe pode ser ouvido.

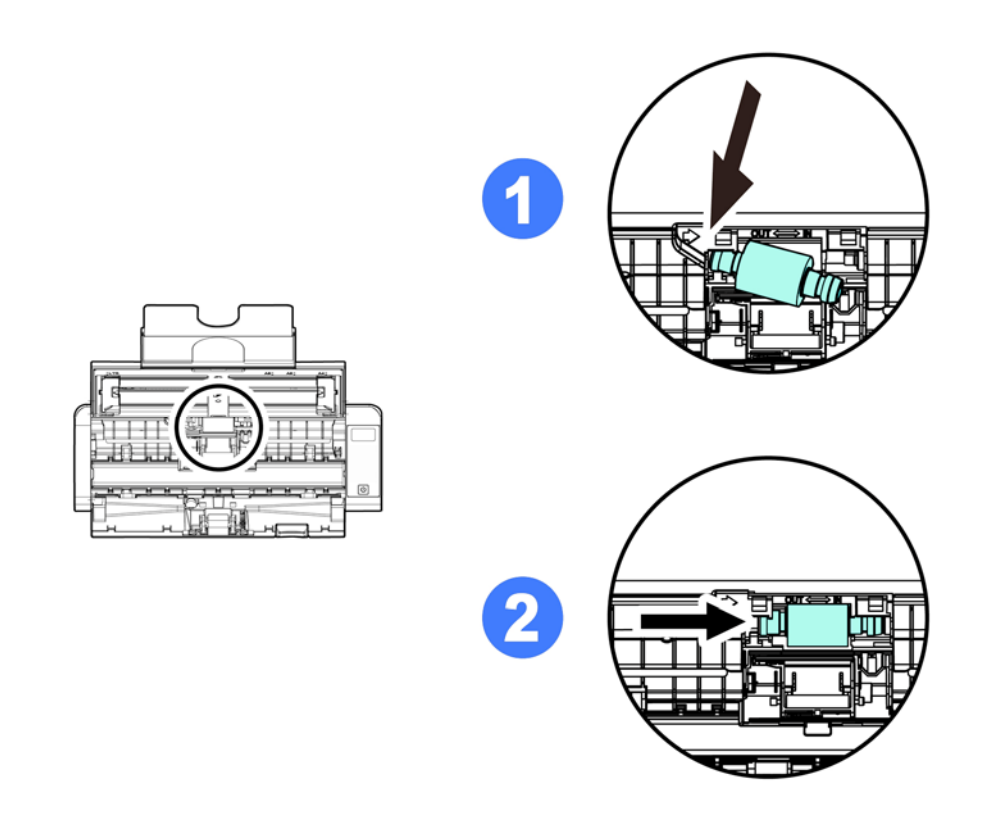

**7.** Feche completamente a tampa do rolo para que ela se encaixe no lugar.

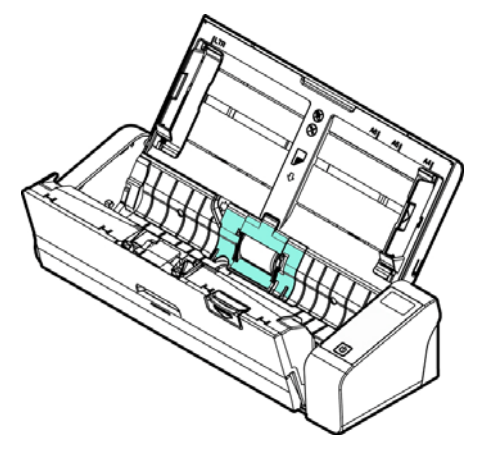

**8.** Feche a tampa do alimentador.

# **5.3 Troque o suporte de separação**

To replace the Separation Pad,

**1.** Abra a bandeja de alimentação.

**Manual do usuário** 

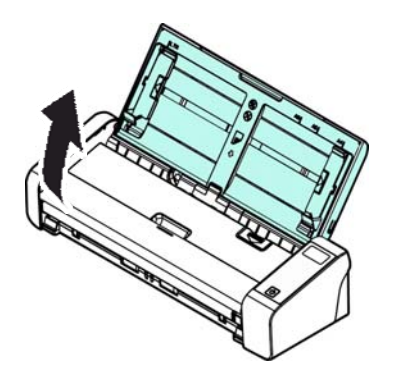

**2.** Abra a tampa do alimentador.

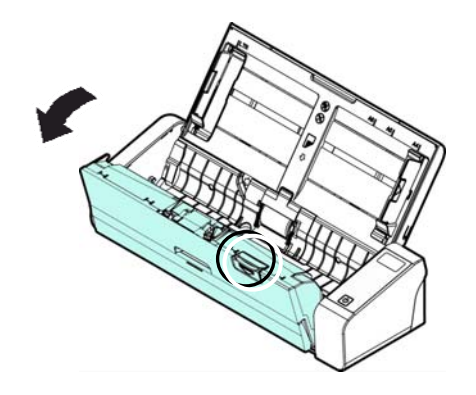

**3.** Aperte os dois braços do suporte de separação para dentro com os dedos ( $\Phi$ ) e levante-os (2) para remover o suporte de separação.

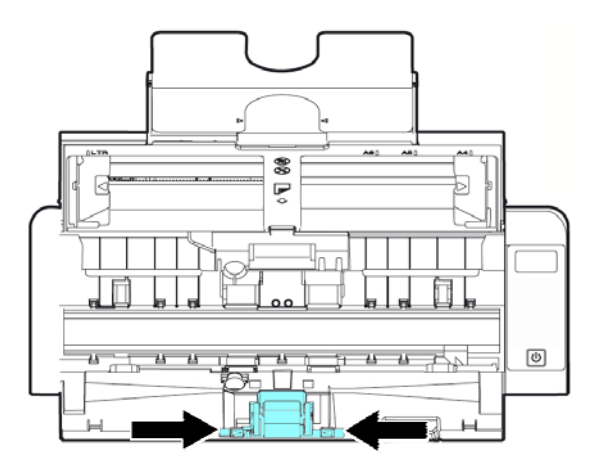

- **4.** Segure os dois braços do suporte de separação com dois dedos e conecte o novo suporte de separação no scanner.
- **5.** Feche a tampa do alimentador.

# **6. SOLUÇÃO DE PROBLEMAS**

# **6.1 Atolamento de papel**

No caso de um travamento de papel, siga os procedimentos abaixo para remover o papel

- 1. Abra a levemente tampa do alimentador
- 2. Puxe cuidadosamente o papel para fora da bandeja de alimentação.
- 3. Feche a tampa do alimentador.

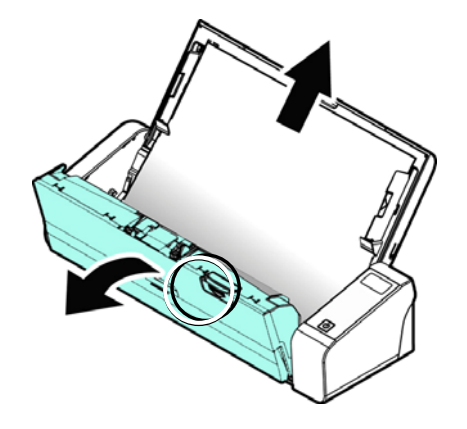

# **6.2 Condições de erro**

### **CÓDIGO DE ERRO/SIGNIFICADO**

### **CAUSA COMO RESTAURAR**

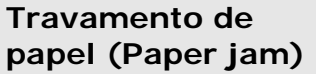

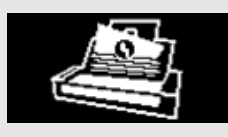

- 1. O documento original ficou preso no alimentador.
- 2. Documento original ultrapassa o comprimento. length [300 dpi: 36 in. (914mm), 600 dpi: 14 in. (356mm)]

Abra a tampa do alimentador e puxe o documento original para fora do alimentador.

**Cover A tampa se abre (Cover opens)**  A tampa do alimentador se abre.

Feche a tampa do alimentador.

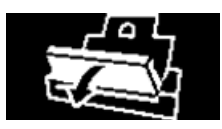

# **6.3 Perguntas e respostas**

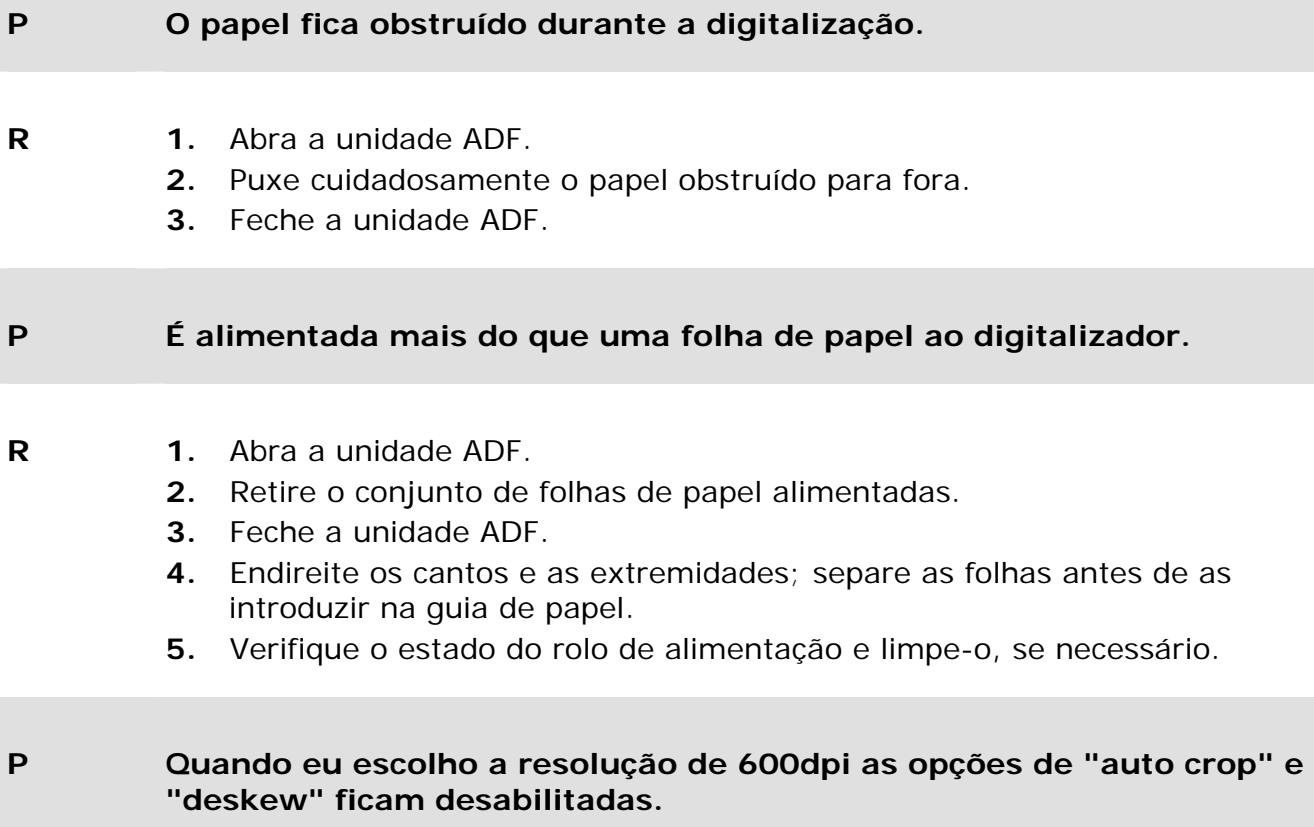

**R** O consumo de memória do auto-crop e do deskew será alto se for feito com resolução de 600dpi. Caso seja necessário realizar o autocrop e o deskew, sugerimos que use uma resolução menor para evitar falta de memória do computador e mensagens de erros.

# **6.4 Assistência técnica**

Antes de contactar Avision, prepare as seguintes informações usando a Seção, O Guia Informações:

- $\rightarrow$ Números de série e de versão do digitalizador (localizados na parte inferior do digitalizador)
- Configuração de hardware (por exemplo, tipo de processador (CPU), capacidade → de RAM, espaço livre no disco, placa de vídeo, placa de interface, etc.)
- $\rightarrow$ Nome e versão da sua aplicação de software

Pode contactar-nos através dos seguintes números:

### **Sede**

Avision Inc. No. 20, Creation Road I, Science-Based Industrial Park, Hsinchu 300, Taiwan, ROC TEL**:** +886 (3) 578-2388 FAX**:** +886 (3) 577-7017 E-MAIL**:** [service@avision.com.tw](mailto:service@avision.com.tw) Web Site**:** http://www.avision.com.tw

### **E.U. e Área Canadá**

Avision Labs, Inc. 6815 Mowry Ave., Newark CA 94560, USA TEL**:** +1 (510) 739-2369 FAX: +1 (510) 739-6060 E-MAIL**:** [support@avision-labs.com](mailto:support@avision-labs.com) Web Site**:** http://www.avision.com

### **China Espaço**

**Hongcai Technology Limited** 

7A, No.1010, Kaixuan Road, Shanghai 200052 P.R.C. TEL**:**+86-21-62816680 FAX**:**+86-21-62818856 E-MAIL**:** sales@avision.net.cn Web Site**:** [http://www.avision.com.cn](http://www.avision.com.cn/) 

# **Espaço Europa**

**Avision Europe GmbH** 

Bischofstr. 101 D-47809 Krefeld Germany TEL**:** +49-2151-56981-40 FAX**:** +49-2151-56981-42 E-MAIL**:** [info@avision-europe.com](mailto:info@avision-europe.com) Web Site**:** [http://www.avision.de](http://www.avision.de/)  **Espaço Brasil Avision Brasil Ltda.**  Avenida Jabaquara, 2958 - Cj. 75 - Mirandópolis – CEP**:** 04046-500 - São Paulo, Brasil TEL**:** +55-11-2925-5025 E-MAIL**:** [suporte@avision.com.br](mailto:suporte@avision.com.br) Web Site**:** http://www.avision.com.br

# **7. ESPECIFICAÇÕES**

# **Todas especificações estão sujietas a alteração sem aviso previo.** Para

especificações mais atualizadas detalhadas, por favor consulte o nosso site em http://www.avision.com

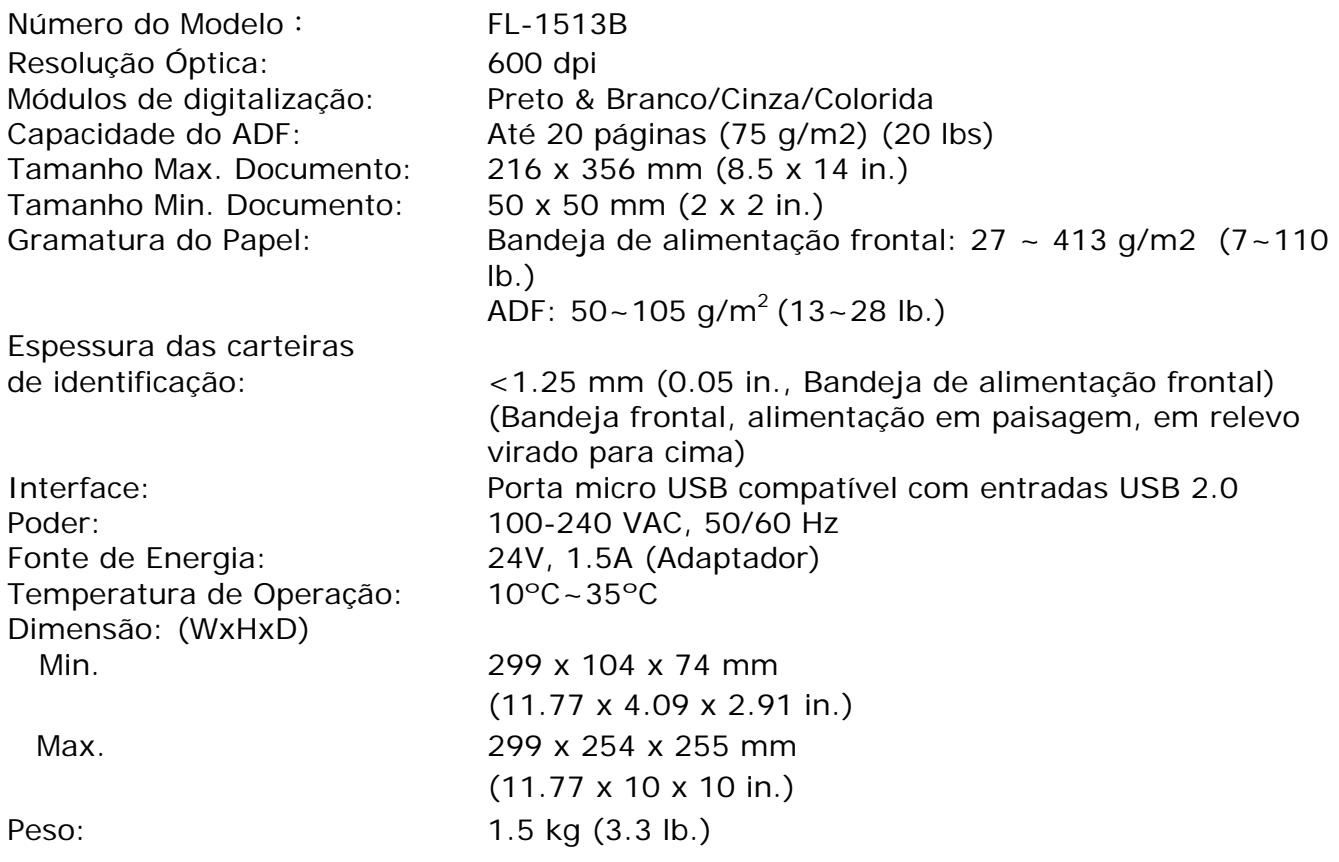